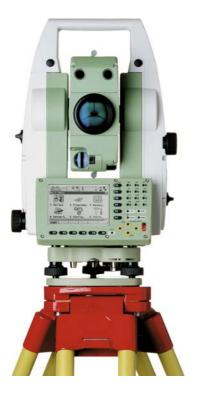

# Leica TPS1200 RoadRunner Tunnel **Technical Reference Manual**

Version 2.0 English

- when it has to be **right** 

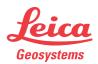

| Introduction           |                                            |                                                                                                    |
|------------------------|--------------------------------------------|----------------------------------------------------------------------------------------------------|
| Purchase               | Congratulati                               | ons on the purchase of a RoadRunner Tunnel application.                                                                                                    |
|                        | To use the p<br>the User Ma                | product in a permitted manner, please refer to the detailed safety directions in nual.                                                                                                    |
| Product identification | and serial nu                              | d serial number of your product are indicated on the type plate. Enter the type<br>umber in your manual and always refer to this information when you need to<br>r agency or Leica Geosystems authorized service workshop.            |
| Symbols                | The symbols                                | used in this manual have the following meanings:                                                                                                    |
|                        | Туре                                       | Description                                                                                                    |
|                        |                                            | Important paragraphs which must be adhered to in practice as they enable<br>the product to be used in a technically correct and efficient manner.                                                                                     |
| Trademarks             | <ul><li>Compact</li><li>Bluetoot</li></ul> | and Windows CE are a registered trademark of Microsoft Corporation<br>Flash and CF are trademarks of SanDisk Corporation<br>h is a registered trademark of Bluetooth SIG, Inc<br>demarks are the property of their respective owners. |

# **Table of Contents**

### In this manual

| Cha | apter        | ۶۲                                                   |    |
|-----|--------------|------------------------------------------------------|----|
| 1   | Introduction |                                                      |    |
|     | 1.1          | Overview                                             | 6  |
|     | 1.2          | Basic Terms                                          | 8  |
|     | 1.3          | Elements for Tunnel Stake Out and Check Measurements | 11 |
|     |              | 1.3.1 Tunnel Face                                    | 11 |
|     |              | 1.3.2 Tunnel Profiles                                | 13 |
|     | 1.4          | Shifts                                               | 17 |
|     |              | 1.4.1 Centre Line Shifts                             | 18 |
|     |              | 1.4.2 Design Profile Shifts                          | 20 |
| 2   | Getti        | ng Started                                           | 22 |
| 2   | 2.1          | Preparing Design Data                                | 22 |
|     |              | 2.1.1 Tunnel Centreline                              | 23 |
|     |              | 2.1.2 Design Profiles                                | 24 |
|     |              | 2.1.3 Data transfer to sensor                        | 27 |
|     | 2.2          | Using the On-Board Application                       | 28 |
|     |              | 2.2.1 Selecting the Application                      | 29 |
|     |              | 2.2.2 RoadRunner Begin                               | 31 |
|     |              | 2.2.3 RoadRunner Tunnel Setup                        | 33 |

|   |                                 | RoadRunner Tunnel                                                                                                    | 4                                                   |
|---|---------------------------------|----------------------------------------------------------------------------------------------------|-----------------------------------------------------|
| 3 | Check                           | ring and Measuring the Tunnel                                                                                                    | 36                                                  |
|   | 3.1<br>3.2<br>3.3               | OverviewChecking Profiles3.2.1Creating a Task3.2.2Checking the ProfileScanning Profiles3.3.1Defining Profiles to Scan3.3.2Scan Limits3.3.3Defining Discrete Points to Measure3.3.4Making a Scan                  | 36<br>37<br>37<br>38<br>42<br>43<br>46<br>50<br>51  |
| 4 | Settir                          | ng Out the Tunnel                                                                                                    | 56                                                  |
| 5 | 4.1<br>4.2<br>4.3<br>Projec     | Overview<br>Setting Out the Tunnel Face<br>4.2.1 Creating a Task<br>4.2.2 Setting Out the Point<br>Setting Out a Tunnel Profile<br>4.3.1 Creating a Task<br>4.3.2 Setting Out the Point<br>ct and Job Management | 56<br>57<br>61<br>62<br>68<br>69<br>70<br><b>78</b> |
|   | 5.1<br>5.2<br>5.3<br>5.4<br>5.5 | Overview<br>Selecting a Project<br>5.2.1 Overview<br>5.2.2 Browse for Existing Project<br>5.2.3 Resuming the Last Task<br>Creating a New Project<br>Deleting a Project<br>Editing a Project                      | 78<br>81<br>81<br>82<br>83<br>84<br>86<br>88        |

| 6    | Tunne  | el Job                                   | 90  |
|------|--------|------------------------------------------|-----|
|      | 6.1    | Overview                                 | 90  |
|      | 6.2    | Design Data                              | 91  |
|      |        | 6.2.1 Horizontal and Vertical Alignments | 91  |
|      |        | 6.2.2 Design Profiles                    | 92  |
|      |        | 6.2.3 Layers                             | 93  |
|      | 6.3    | Tasks                                    | 94  |
|      |        | 6.3.1 Creating a New Task                | 95  |
|      |        | 6.3.2 Working with Shifts                | 99  |
|      | 6.4    | Viewing and Editing the Design Data      | 102 |
|      |        | 6.4.1 Overview                           | 102 |
|      |        | 6.4.2 Viewing the Design Data            | 104 |
|      |        | 6.4.3 Editing the Design Data            | 110 |
| 7    | Config | guration                                 | 112 |
|      | 7.1    | Overview                                 | 112 |
|      | 7.2    | Tunnel Configuration General Page        | 114 |
|      | 7.3    | Tunnel Configuration Check Page          | 119 |
|      | 7.4    | Tunnel Configuration Scan Page           | 121 |
|      | 7.5    | Tunnel Configuration Info and Plot Page  | 123 |
|      |        | 7.5.1 Defining the Info Page Display     | 126 |
|      | 7.6    | Tunnel Configuration Logfile Page        | 130 |
| Inde | ex     |                                          | 132 |

| Introduction        | RoadRunner Tunnel 6                                                                                                    |
|---------------------|----------------------------------------------------------------------------------------------------|
| 1                   | Introduction                                                                                                    |
| 1.1                 | Overview                                                                                                    |
| Description         | The RoadRunner Tunnel application is an "add-on" component to the System 1200 RoadRu-<br>nner application. The tunnel application allows the user to perform tunnel specific survey<br>tasks.                                                                                                    |
| Functionality       | <ul> <li>The application consists of two main functions:</li> <li>Check Tunnel for checking a built or excavated tunnel with a tunnel design;</li> <li>Stake Tunnel for setting out tunnel features during construction.</li> </ul>                                                                                                    |
| Check Tunnel        | <ul> <li>Each function consists of two main tasks, in the case of Check Tunnel, these tasks are:</li> <li>Check Profile for measuring any point in the tunnel and comparing the measured point with the theoretical design point.</li> <li>Scan Profile for measuring profiles of the tunnel.</li> </ul>                                                                             |
| Stake Tunnel        | <ul> <li>The Stake Tunnel function consists of:</li> <li>Stake Face, a task that allows setting out at the point of excavation.</li> <li>Stake Profile for setting out any point of the tunnel at a given chainage.</li> </ul>                                                                                                    |
| LandXML data format | The centre line of the tunnel may be imported for use on-board the sensor using the industry standard LandXML data format or in formats exported from a number of other tunnel design packages using the Design to Field component of the Leica Geo Office application.<br>Refer to chapter "2.1.1 Tunnel Centreline" for more information regarding the import of centre line data. |

| Tunnel design profiles | Tunnel design profiles may be created using the tunnel profile editor PC application. This application is integrated into the Design to Field component.   |
|------------------------|----------------------------------------------------------------------------------------------------|
| Keys                   | The ALL (F1), DIST (F2), REC (F3), <page (f5)="" and="" page=""> (F6) keys have the same func-<br/>tionality as throughout the rest of System 1200.</page> |

| Introduction      | RoadRunner Tunnel                            | 8                                                                                                    |
|-------------------|----------------------------------------------|----------------------------------------------------------------------------------------------------|
| 1.2               | Basic Terms                                  |                                                                                                    |
| Basics introduced | stand, the basics are introduced in this cha | orkflow used on different construction sites may                                                                                                    |
| Technical terms   | RT12_001                                     | <ul> <li>a) Centre line</li> <li>b) Centre line offset</li> <li>c) Point on design profile</li> <li>d) Centre line height offset</li> <li>e) Design profile</li> <li>f) Excavated profile</li> <li>g) Underbreak</li> <li>h) Overbreak</li> </ul> |

**3D View** 

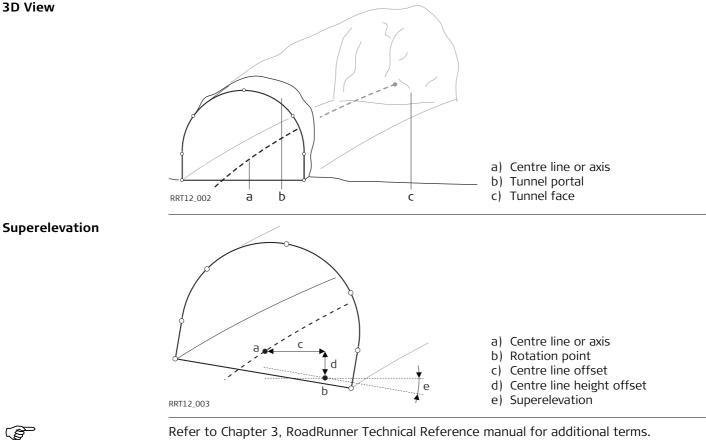

#### Introduction

# **Technical Terms**

| Technical Term      | Description                                                                                                    |
|---------------------|----------------------------------------------------------------------------------------------------|
| Centre line         | Geometric alignment in two or three dimensions to which all design elements of the project are referenced.                                                        |
| Chainage or station | The cumulative distance along the centre line, frequently but not always starting at zero.                                                                        |
| Design Profile      | Geometric description of the designed shape of the cross-<br>section of the tunnel. The design profile may contain straight<br>or curve elements.                 |
| Excavated Profile   | Shape of the cross-section of the tunnel that has been exca-<br>vated.                                                                                            |
| Underbreak          | When the excavated profile is inside the design profile, the<br>underbreak is the perpendicular distance between the design<br>profile and the excavated profile. |
| Overbreak           | When the excavated profile is outside of the design profile, the overbreak is the perpendicular distance between the design profile and the excavated profile.    |
| Tunnel Portal       | The open end of a tunnel.                                                                                                    |
| Tunnel Face         | The point where the excavated tunnel meets existing terrain.                                                                                                    |
| Superelevation      | Angle of rotation of a design profile, used to take into account the velocity of a moving vehicle through a curve.                                                |
| Rotation Point      | The point about which the design profile is rotated. This point may or may not coincide with the centre line.                                                     |

| 1.3                                | Elements for Tunnel Stake Out and Check Measurements                                                                                                    |
|------------------------------------|----------------------------------------------------------------------------------------------------|
| Basic stake out and check elements | <ul><li>In general there are two different basic stake out and check elements within a tunnel:</li><li>Tunnel Face</li><li>Tunnel Profile</li></ul>                                       |
| 1.3.1                              | Tunnel Face                                                                                                    |
| Staking Tunnel Faces               | It is usually required to stake out the tunnel face to indicate the postion to excavate when certain tunnelling methods are used (e.g. Drill and Blast or excavation using a roadheader). |
|                                    | The points to stake on the tunnel face may be defined in various ways:                                                                                                    |
| Horizontal and vertical<br>offsets | By horizontal and vertical offsets with respect to the centre line:                                                                                                    |

Introduction

#### RoadRunner Tunnel

**Distance along profile** By the distance from the start of the design profile and an offset from the design profile.

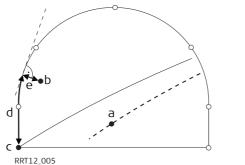

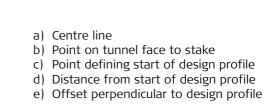

Distance along a particular element

 By the distance along a particular element of the design profile and an offset from the element.

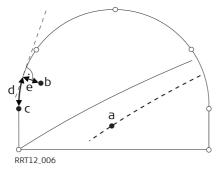

- a) Centre line
- b) Point on tunnel face to stake
- c) Element of design profile to stake
- d) Distance from start of design profile element
- e) Offset perpendicular to design profile

| 1.3.2                   | Tunnel Profiles                                                                                                    |  |  |
|-------------------------|----------------------------------------------------------------------------------------------------|--|--|
| Staking tunnel profiles | Tunnel Profiles are normally staked after excavation to indicate the position of tunnel design elements or services such as lighting or ventilation.                                                                                 |  |  |
| Basic terms             | Usually a tunnel under construction is designed and built in various stages such that a given chainage can have various design profiles (e.g. shotcrete, final lining). Each design profile is called a layer.                       |  |  |
|                         | a) Centre line or axis<br>b) Final lining<br>c) Shotcrete                                                                                                    |  |  |
| Working arears          | A tunnel profile is defined by its chainage and the design profile assigned to that chainage.<br>Points to stake on any layer of the design profile may be defined using the same methods<br>as those used to stake the tunnel face. |  |  |

When staking out in a tunnel, it is normally the case that the excavated profile does not coincide exactly with the design profile. In these cases, the irregular form of the excavated profile may mean that it is not possible to stake a particular point at a particular chainage from a given instrument position (e.g. in a tight curve). For this reason, a tight tolerance may be used to determine whether a staked point be accepted or not, the stake out process will stop once a measured point is within the tight tolerance limits.

In extreme cases where the instrument positions itself very far away from the point to stake, it may not be worth trying to stake the point. In this case a bailout tolerance may be introduced. If a measured point is outside of the bailout tolerance during the stake out iteration process, the stake out of the point is abandoned.

The bailout tolerance may also be exceeded if an obstruction such as plant machinery is situated between the measurement sensor and the point being measured.

#### **Plan view**

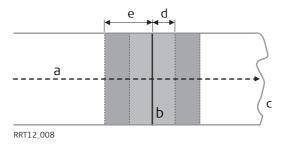

- a) Centre line
- b) Profile to stake
- c) Tunnel face
- d) Tight tolerance
- e) Bailout tolerance

#### Measuring tunnel profiles

Tunnel Profiles are normally measured after excavation to compare the excavated profile with the design profile during the excavation phase of the project or for quality control checks of the built tunnel.

When measuring tunnel profiles, it is possible to scan various profile from one instrument position. The profiles to scan are defined with respect to a defined chainage. Profiles may be scanned at a given forward and back interval within a given forward and back distance from the defined profile.

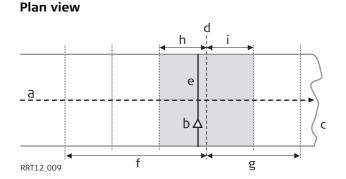

- a) Centre line
  b) Instrument position
  c) Tunnel face
  d) Defined profile to scan
  e) Instrument profile
  f) Back distance
  g) Forward distance
  h) Back interval
- i) Forward interval

# from the s

#### 16

## **Profile view**

Tunnel profiles may be measured vertically, horizontally or perpendicular to the tunnel centre line.

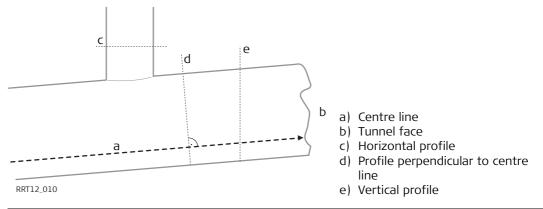

| 1.4     | Shifts                                                                                                    |
|---------|----------------------------------------------------------------------------------------------------|
| General | When working on site, it is often the case that design data does not match the measured data. For example, an existing road surface that should intersect with the design surface may be 15 cm higher than the plans indicate. To guarantee a smooth intersection, this difference has to be distributed over the remaining 100 m of paving. To handle these situations, Road-Runner allows the possibility of adding shifts to the existing design data. A shift is applied when selecting the element to stake out/check. |
|         | Shifts do not change the stored design. They are applied temporarily for stake out purposes.                                                                                                    |

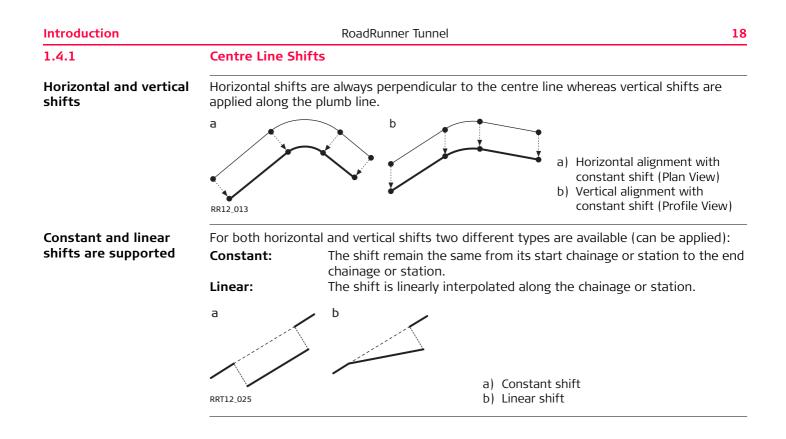

#### Sign convention

The sign convention for design shifts is identical to that used for centre line offset and height shifts difference.

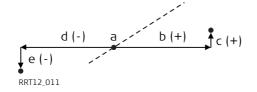

- a) Centre line
- b) Positive horizontal shift
- c) Positive vertical shift
- d) Negative horizontal shift
- e) Negative vertical shift

| to the design  |
|----------------|
| se the size of |
|                |
| shift          |
| hift           |
|                |

| Getting Started   | RoadRunner Tunnel 22                                                                                                    |
|-------------------|----------------------------------------------------------------------------------------------------|
| 2                 | Getting Started                                                                                                    |
| 2.1               | Preparing Design Data                                                                                                    |
| Downloads section | The tunnel design data may be imported for use on-board the sensor using the industry standard LandXML data format or in formats exported from a number of other design packages using the Design to Field component of the Leica Geo Office PC application. Converters are available for more than 15 different design packages. |
| (B)               | The latest version of the Design to Field importers may be found in the Downloads section of the Leica Geosystems web site at http://www.leica-geosystems.com/s-e/en/downloads/lgs_page_catalog.htm?cid=4948                                                                                                    |

#### 2.1.1

Ĵ.B

#### **Tunnel Centreline**

**Basics** The tunnel centre line may be defined in two or three dimensions. A 3-dimensional centre line is required if design profiles are to be used.

Design to field

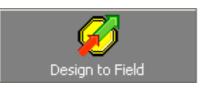

To import a centre line using the Design to Field component select the **Tools/Design to Field** option of the Leica Geo Office PC application.

| 💋 Design to F | 💋 Design to Field      |        |  |  |  |
|---------------|------------------------|--------|--|--|--|
| Import Type:  | Tunnel Data 💌          |        |  |  |  |
| Importer:     | LandXml-Tunnel 2,6,0,2 | Manage |  |  |  |
|               | Import                 | Cancel |  |  |  |
|               |                        |        |  |  |  |

For general information about Design to Field please refer to the Leica Geo Office Manual or Online Help.

| Getting Started        |                             | RoadRunner Tunnel                                                                                                    | 24                   |  |  |
|------------------------|-----------------------------|----------------------------------------------------------------------------------------------------|----------------------|--|--|
| 2.1.2                  | Design Profiles             |                                                                                                    |                      |  |  |
| Tunnel design profiles | application. This a         | ofiles are available, they may be created using the tunne<br>pplication is integrated into the Design to Field converte<br>norizontal and vertical alignment and the tunnel profiles | rs. Select the files |  |  |
|                        | LandXml<br>Select Files     |                                                                                                    | 3                    |  |  |
|                        | Select the design files the | nat you wish to import                                                                                                    |                      |  |  |
|                        | 🔽 Hz. Alignment             | axis.xml                                                                                                    |                      |  |  |
|                        | 🔽 Vt. Alignment             | axis.xml                                                                                                    |                      |  |  |
|                        | ✓ Tunnel Section            | profiles.xml                                                                                                    |                      |  |  |

If you need to create new profiles press the Modify button in the Tunnel Section line to launch the Tunnel Profile Editor. Define the profile and the profile assignments:

| - songi                                                                             | n Profiles                                                                                                    |                                                                                    |                                                                                           |                                                                                         |                                                                                                    |             |                                                                                  |          |                        |                      |
|-------------------------------------------------------------------------------------|----------------------------------------------------------------------------------------------------|------------------------------------------------------------------------------------|-------------------------------------------------------------------------------------------|-----------------------------------------------------------------------------------------|----------------------------------------------------------------------------------------------------|-------------|----------------------------------------------------------------------------------|----------|------------------------|----------------------|
|                                                                                     | Name                                                                                                    |                                                                                    | Description                                                                               |                                                                                         | State                                                                                                | <u> </u>    |                                                                                  |          |                        |                      |
|                                                                                     | CPExc                                                                                                    |                                                                                    | Description                                                                               |                                                                                         | Proposed                                                                                             |             |                                                                                  |          |                        |                      |
|                                                                                     | Inner Exc                                                                                                    |                                                                                    | Description                                                                               |                                                                                         | Proposed                                                                                             |             |                                                                                  |          |                        |                      |
|                                                                                     | Outter Exc                                                                                                    |                                                                                    | Description                                                                               |                                                                                         | Proposed                                                                                             |             |                                                                                  |          |                        |                      |
|                                                                                     | Aline CP                                                                                                    |                                                                                    | Description                                                                               | 1                                                                                       | Proposed                                                                                             |             | /                                                                                |          |                        |                      |
|                                                                                     | A 15                                                                                                    |                                                                                    | Deseriation                                                                               |                                                                                         |                                                                                                    |             |                                                                                  |          | ·                      |                      |
| CPEx                                                                                | ic                                                                                                    | Description                                                                        |                                                                                           |                                                                                         | Proposed                                                                                             |             |                                                                                  |          | )                      |                      |
| Ŧ                                                                                   |                                                                                                    |                                                                                    |                                                                                           |                                                                                         | 6                                                                                                    | 3           | ſ                                                                                |          | ` <b>`</b> _           |                      |
| 1                                                                                   |                                                                                                    |                                                                                    |                                                                                           |                                                                                         |                                                                                                    |             | L                                                                                |          | ل ا                    |                      |
|                                                                                     |                                                                                                    |                                                                                    |                                                                                           |                                                                                         |                                                                                                    |             | 1                                                                                |          | 1                      |                      |
|                                                                                     |                                                                                                    |                                                                                    |                                                                                           |                                                                                         |                                                                                                    |             |                                                                                  |          |                        |                      |
|                                                                                     |                                                                                                    |                                                                                    |                                                                                           |                                                                                         |                                                                                                    |             |                                                                                  |          |                        |                      |
|                                                                                     |                                                                                                    |                                                                                    |                                                                                           |                                                                                         |                                                                                                    |             |                                                                                  |          |                        |                      |
|                                                                                     |                                                                                                    |                                                                                    |                                                                                           |                                                                                         |                                                                                                    |             |                                                                                  |          |                        |                      |
|                                                                                     |                                                                                                    |                                                                                    |                                                                                           |                                                                                         |                                                                                                    |             |                                                                                  |          |                        |                      |
|                                                                                     |                                                                                                    |                                                                                    |                                                                                           |                                                                                         |                                                                                                    |             |                                                                                  |          |                        |                      |
|                                                                                     |                                                                                                    |                                                                                    |                                                                                           |                                                                                         |                                                                                                    |             |                                                                                  |          |                        |                      |
|                                                                                     |                                                                                                    |                                                                                    |                                                                                           |                                                                                         |                                                                                                    |             |                                                                                  |          |                        |                      |
| lamar                                                                               | nto                                                                                                    |                                                                                    |                                                                                           |                                                                                         |                                                                                                    |             |                                                                                  |          |                        |                      |
| Elemer                                                                              |                                                                                                    | X Start                                                                            | Y Start                                                                                   | XEnd                                                                                    | YEnd                                                                                                 | Description | Length                                                                           | Badius   | X Center               | Y Center             |
| Id                                                                                  | Туре                                                                                                    | XStart                                                                             | Y Start                                                                                   | X End                                                                                   | Y End                                                                                                | Description | Length                                                                           | Radius   | X Center               | Y Center             |
| ld<br>1                                                                             | Type<br>Line                                                                                                   | 0                                                                                  | 3.707                                                                                     | 0.927                                                                                   | 3.707                                                                                                | Description | 0.927000                                                                         | Radius   | X Center               | Y Center             |
| ld<br>1<br>2                                                                        | Type<br>Line<br>Line                                                                                           | 0<br>0.927                                                                         | 3.707<br>3.707                                                                            | 0.927<br>1.479                                                                          | 3.707<br>3.632                                                                                       | Description | 0.927000                                                                         | Radius   | X Center               | Y Center             |
| ld<br>1<br>2<br>3                                                                   | Type<br>Line<br>Line<br>Line                                                                                   | 0<br>0.927<br>1.479                                                                | 3.707<br>3.707<br>3.632                                                                   | 0.927<br>1.479<br>2.207                                                                 | 3.707<br>3.632<br>2.808                                                                              | Description | 0.927000                                                                         |          |                        |                      |
| ld<br>1<br>2<br>3<br>4                                                              | Type<br>Line<br>Line<br>Line<br>Curve                                                                          | 0<br>0.927<br>1.479<br>2.207                                                       | 3.707<br>3.707<br>3.632<br>2.808                                                          | 0.927<br>1.479<br>2.207<br>3.106                                                        | 3.707<br>3.632<br>2.808<br>1.128                                                                     | Description | 0.927000<br>0.557072<br>1.099527                                                 | Radius   | X Center               | Y Center<br>0.546443 |
| ld<br>1<br>2<br>3<br>4<br>5                                                         | Type<br>Line<br>Line<br>Line<br>Curve<br>Line                                                                  | 0<br>0.927<br>1.479<br>2.207<br>3.106                                              | 3.707<br>3.707<br>3.632<br>2.808<br>1.128                                                 | 0.927<br>1.479<br>2.207<br>3.106<br>3.224                                               | 3.707<br>3.632<br>2.808<br>1.128<br>0.499                                                            | Description | 0.927000<br>0.557072<br>1.099527<br>0.639973                                     |          |                        |                      |
| ld<br>1<br>2<br>3<br>4<br>5<br>6                                                    | Type<br>Line<br>Line<br>Line<br>Curve<br>Line<br>Line                                                          | 0<br>0.927<br>1.479<br>2.207<br>3.106<br>3.224                                     | 3.707<br>3.707<br>3.632<br>2.808<br>1.128<br>0.499                                        | 0.927<br>1.479<br>2.207<br>3.106<br>3.224<br>3.540                                      | 3.707<br>3.632<br>2.808<br>1.128<br>0.499<br>0.499                                                   | Description | 0.927000<br>0.557072<br>1.099527<br>0.639973<br>0.316000                         |          |                        |                      |
| ld<br>1<br>2<br>3<br>4<br>5<br>6<br>7                                               | Type<br>Line<br>Line<br>Line<br>Curve<br>Line<br>Line<br>Line                                                  | 0<br>0.927<br>1.479<br>2.207<br>3.106<br>3.224<br>3.540                            | 3.707<br>3.707<br>3.632<br>2.808<br>1.128<br>0.499<br>0.499                               | 0.927<br>1.479<br>2.207<br>3.106<br>3.224<br>3.540<br>3.540                             | 3.707<br>3.632<br>2.808<br>1.128<br>0.499<br>0.499<br>-0.786                                         | Description | 0.927000<br>0.557072<br>1.099527<br>0.639973<br>0.316000<br>1.285000             |          |                        |                      |
| Id       1       2       3       4       5       6       7       8                  | Type<br>Line<br>Line<br>Line<br>Curve<br>Line<br>Line<br>Line<br>Line                                          | 0<br>0.927<br>1.479<br>2.207<br>3.106<br>3.224<br>3.540<br>3.540                   | 3.707<br>3.707<br>3.632<br>2.808<br>1.128<br>0.499<br>0.499<br>-0.786                     | 0.927<br>1.479<br>2.207<br>3.106<br>3.224<br>3.540<br>3.540<br>3.274                    | 3.707<br>3.632<br>2.808<br>1.128<br>0.499<br>0.499<br>-0.786<br>-0.786                               | Description | 0.927000<br>0.557072<br>1.099527<br>0.639973<br>0.316000                         | 3.160000 | -0.000025              | 0.546443             |
| ld<br>1<br>2<br>3<br>4<br>5<br>6<br>7<br>8<br>9                                     | Type<br>Line<br>Line<br>Line<br>Curve<br>Line<br>Line<br>Line<br>Line<br>Curve                                 | 0<br>0.927<br>1.479<br>2.207<br>3.106<br>3.224<br>3.540<br>3.540<br>3.274          | 3.707<br>3.707<br>3.632<br>2.808<br>1.128<br>0.499<br>0.499<br>-0.786<br>-0.786           | 0.927<br>1.479<br>2.207<br>3.106<br>3.224<br>3.540<br>3.540<br>3.274<br>2.920           | 3.707<br>3.632<br>2.808<br>1.128<br>0.499<br>0.499<br>-0.786<br>-0.786<br>-0.786<br>-2.493           | Description | 0.927000<br>0.557072<br>1.099527<br>0.639973<br>0.316000<br>1.285000<br>0.266000 |          |                        |                      |
| Id       1       2       3       4       5       6       7       8       9       10 | Type<br>Line<br>Line<br>Line<br>Curve<br>Line<br>Line<br>Line<br>Line                                          | 0<br>0.927<br>1.479<br>2.207<br>3.106<br>3.224<br>3.540<br>3.540<br>3.274<br>2.920 | 3,707<br>3,707<br>3,632<br>2,808<br>1,128<br>0,499<br>0,499<br>-0,786<br>-0,786<br>-2,493 | 0.927<br>1.479<br>2.207<br>3.106<br>3.224<br>3.540<br>3.540<br>3.274<br>2.920<br>-2.920 | 3.707<br>3.632<br>2.808<br>1.128<br>0.499<br>0.499<br>-0.786<br>-0.786<br>-0.786<br>-2.493<br>-2.493 | Description | 0.927000<br>0.557072<br>1.099527<br>0.639973<br>0.316000<br>1.285000             | 3.160000 | -0.000025<br>-3.890291 | 0.546443             |
| Id<br>1<br>2<br>3<br>4<br>5<br>6<br>7<br>8<br>9<br>10<br>11                         | Type<br>Line<br>Line<br>Line<br>Curve<br>Line<br>Line<br>Line<br>Line<br>Line<br>Line<br>Line<br>Curve<br>Line | 0<br>0.927<br>1.479<br>2.207<br>3.106<br>3.224<br>3.540<br>3.540<br>3.274          | 3.707<br>3.707<br>3.632<br>2.808<br>1.128<br>0.499<br>0.499<br>-0.786<br>-0.786           | 0.927<br>1.479<br>2.207<br>3.106<br>3.224<br>3.540<br>3.540<br>3.274<br>2.920           | 3.707<br>3.632<br>2.808<br>1.128<br>0.499<br>0.499<br>-0.786<br>-0.786<br>-0.786<br>-2.493           | Description | 0.927000<br>0.557072<br>1.099527<br>0.639973<br>0.316000<br>1.285000<br>0.266000 | 3.160000 | -0.000025              | 0.546443             |

| nnel Section |          |          |         |        |                |                                                    |
|--------------|----------|----------|---------|--------|----------------|----------------------------------------------------|
| Name         | CP6 v1   | 1        | _       |        |                | Type Vertical 🔻                                    |
| Description  |          |          |         |        |                | ,                                                  |
| ainages      |          |          |         |        |                | Design Profiles                                    |
| Layer        | Chainage | Rotation | hgtDiff | Offset | Design Profile | Aline outter - Description                         |
| Exc          | 130      | 0        | 0       | 0      | Outter Exc     | Aline inner Description                            |
| Exc          | 111.872  | 0        | 0       | 0      | Outter Exc     | Aline CP - Description<br>Outter Exc - Description |
| Exc          | 108.630  | 0        | 0       | 0      | Inner Exc      | Inner Exc - Description                            |
| Exc          | 108.628  | 0        | 0       | 0      | Inner Exc      | CP Exc - Description                               |
| Exc          | 108.627  | 0        | 0       | 0      | CP Exc         |                                                    |
| Exc          | 101.251  | 0        | 0       | 0      | CP Exc         |                                                    |
| Exc          | 101.250  | 0        | 0       | 0      | Inner Exc      |                                                    |
| Exc          | 101.245  | 0        | 0       | 0      | Inner Exc      |                                                    |
| Exc          | 98.005   | 0        | 0       | 0      | Outter Exc     |                                                    |
| Exc          | 75       | 0        | 0       | 0      | Outter Exc     |                                                    |
| Aline        | 130      | 0        | 0       | 0      | Aline outter   |                                                    |
| Aline        | 111.872  | 0        | 0       | 0      | Aline outter   |                                                    |
| Aline        | 108.630  | 0        | 0       | 0      | Aline inner    |                                                    |
| Aline        | 108.628  | 0        | 0       | 0      | Aline inner    |                                                    |
| Aline        | 108.627  | 0        | 0       | 0      | Aline CP       |                                                    |
| Aline        | 101.251  | 0        | 0       | 0      | Aline CP       |                                                    |
| Aline        | 101.250  | 0        | 0       | 0      | Aline inner    |                                                    |
| Aline        | 101.245  | 0        | 0       | 0      | Aline inner    |                                                    |
| Alina        | 98.005   | n        | n       | n      | Aline outter   |                                                    |
| ю.           | 130      |          | 0       | lo l   |                |                                                    |

Step through the wizard and open the Design to Field viewer by clicking Finish on the last page of the wizard. Finally, click the Export button in the viewer to create the tunnel job.

| 2.1.3                | Data transfer to sensor                                                                                                    |   |  |  |
|----------------------|----------------------------------------------------------------------------------------------------|---|--|--|
| Getting data onboard | Once the design data have been converted, copy the database files to the DBX folder of th<br>CompactFlash card that will be used on the sensor. The file names are "jobname.x??".<br>These files are: Fixpoint job<br>Meas job<br>Tunnel job | e |  |  |

| Getting Started               | RoadRunner Tunnel 28                                                                                                    |
|-------------------------------|----------------------------------------------------------------------------------------------------|
| 2.2                           | Using the On-Board Application                                                                                                    |
| Installation and<br>licencing | The RoadRunner Tunnel application is an "add-on" component of the RoadRunner TPS1200 program. It is necessary that both the RoadRunner and RoadRunner Tunnel applications are loaded on the sensor before starting.<br>Both the RoadRunner and RoadRunner Tunnel applications are protected. They may be activated through a specific licence key. This licence key may be typed-in either through the Main Menu: Tools\Licence Keys or, alternatively, the first time the application program is started. |

## 2.2.1

#### **Selecting the Application**

Starting RoadRunner Tunnel

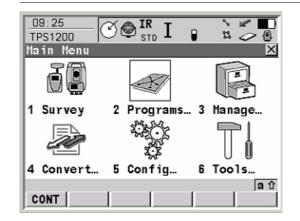

1. Select Main Menu: Programs.... OR Press PROG.

| _   | <u></u>                       |
|-----|-------------------------------|
| Pro | ograms 🛛 🗙                    |
| 07  | Determine Coordinate System 🔺 |
| 08  | RoadRunner                    |
| 09  | Hidden Point                  |
| 10  | MGuide                        |
| 11  | Reference Line                |
| 12  | Reference Plane               |
| 13  | Sets of Angles                |
| 14  | Stakeout                      |
| 15  | Traverse                      |
|     | a û                           |
| CC  | ONT                           |

2. TPS1200 Programs Select **RoadRunner** in the menu.

3. **CONT (F1)** to access RoadRunner Begin panel.

#### **RoadRunner Begin**

#### Positioning the TPS

2.2.2

#### This screen shows the following:

To select the coordinate system, codelist, configuration set and reflector for the survey.

| 17:13<br>RR             |    | I 🕯      |                            |
|-------------------------|----|----------|----------------------------|
| RoadRunner Be           |    | -        | X                          |
| Coord System            | :  |          | CS                         |
| Codelist                | :  |          | None> 🔶                    |
| Config Set<br>Reflector |    | leflecto | TCRP 아<br>or less <u>아</u> |
| Add. Constant           | £: |          | 34.4 mm                    |
|                         |    |          | A û                        |
| CONT   CONF             |    | ESUM     | CSYS                       |

#### CONT (F1)

To continue to the next screen.

#### CONF (F2)

To access the configuration settings. Refer to "7 Configuration".

# SETUP (F3)

To set up an instrument station by determining the station coordinates and orienting the horizontal circle.

#### RESUM (F4)

To resume the last used and stored task. This is a recommended feature when using Advanced mode.

### CSYS (F6)

To change the current coordinate system.

| Field         | Description of Field                                                                                                    |
|---------------|----------------------------------------------------------------------------------------------------|
| Coord System  | Output. The active coordinate system. Use CSYS (F6) to change the coordinate system.                                                              |
|               | Tunnel jobs are defined in local grid coordinates. The right coordinate system must be chosen for the tunnel job.                                 |
| Codelist      | Choicelist. The active codelist. All codelists from Main Menu:<br>Manage\Codelists can be selected.                                               |
| Config Set    | Choicelist. The active configuration set. All configuration sets from Main Menu: Manage\Configuration Sets can be selected.                       |
| Reflector     | Choicelist. The reflector currently set in the selected configuration set.<br>All reflectors from 'Main Menu: Manage\Reflectors' may be selected. |
| Add. Constant | Output. The additive constant stored with the chosen reflector.                                                                                   |

#### RoadRunner Tunnel Setup

#### RoadRunner Setup

2.2.3

#### This screen shows the following:

An overview of the setup information selected for the survey.

|               | · · · · · · · · · · · · · · · · · · · |               | ,                                        |
|---------------|---------------------------------------|---------------|------------------------------------------|
| 17:14         | RLT -*                                | 🖄 💻           |                                          |
| RR            | 🕆 STD 🗕 🖉                             | z 🗢 🛙         |                                          |
| RoadRunner Se | etup                                  | ×             | CONT (F1)                                |
| Application   | : RR                                  | Tunne 1 🕩     | To continue to the next screen.          |
| Stake/Check   | :                                     | Stake 🕩       | CONF (F2)                                |
| Method        | : Stake                               | e Face 🕩      | To access the configuration settings.    |
| Mode          | : Adr                                 | vanced 🐠      | Refer to "7 Configuration".              |
| Project       | : !                                   | Soccer 🔶      | PROJ (F4)                                |
| Fixpoint Job  | : De                                  | efault        | To edit the currently selected project.  |
| Meas Job      | : De                                  | efault        | Refer to "5 Project and Job Management". |
| Tunnel Job    | : Tunnel 2                            | Layers        | DATA (F5)                                |
| DTM Job       | : •                                   | <none></none> | To view/edit the data in the tunnel job. |
|               |                                       | ① A           | Refer to "6.4 Viewing and Editing the    |
| CONT CONF     | PROJ D/                               | ATA           | Design Data".                            |
|               |                                       |               |                                          |

| Field       | Description of Field                                                                                                    |
|-------------|----------------------------------------------------------------------------------------------------|
| Application | To select the relevant program. This field lists all of<br>the programs that have been loaded into the Road-<br>Runner group. Ensure that RR Tunnel is selected.<br>RoadRunner Setup<br>Application : RR Road<br>Stake/Check : RR Tunnel<br>Method : RR Rail                                                                                                    |
| Stake/Check | To select either Stake or Check for the survey. RoadRunner Setup Application : RR Tunnel Stake/Check : Check Method : Stake                                                                                                    |
| Method      | To select the relevant method for the survey. All<br>stake/check methods are listed.<br>17:26<br>ReadRunner Setup<br>Application : RR Tunnel<br>Stake/Check : Stake Profile<br>Method : Stake Face<br>Mode : Stake Profile<br>Project : Soccer<br>Fixpoint Job : Default<br>Meas Job : Default<br>Tunnel Job : Tunnel Editor<br>DTH Job : None><br>Table Stake Profile<br>Tunnel Job : Tunnel Editor |

| Field                           | Description of Field                                                                                                    |
|---------------------------------|----------------------------------------------------------------------------------------------------|
| Mode                            | Set to Advanced automatically and can not be changed in RoadRunner Tunnel.                                                                                                    |
|                                 | RoadRunner Setup     X       Application     :     RR Tunnel        Stake/Check     :     Stake        Method     :     Stake Face        Mode     :     Advanced        Project     :     Tunnel Project |
| Project                         | To select the relevant project for the survey.                                                                                                    |
| Fixpoint Job                    | The fixpoint job, as defined by the project.                                                                                                    |
| Meas Job                        | The measure job, as defined by the project.                                                                                                    |
| Tunnel Job                      | The tunnel job, as defined by the project.                                                                                                    |
| DTM (Digital Terrain Model) Job | The DTM job, as defined by the project.                                                                                                    |

# 3 Checking and Measuring the Tunnel

#### 3.1 Overview

**Check and measure** The Check Profile and Scan Profile options can be accessed from the RoadRunner Tunnel Setup panel.

The **Check Profile** option allows any point, anywhere in the tunnel to be checked against the design values. If no design profile has been defined in the Tunnel Job, the measured point is analysed with respect to the horizontal and vertical alignment.

The **Scan Profile** option allows profiles of the tunnel, perpendicular to the centre line to be measured. Various profiles may be measured from one instrument position.

| 18:43<br>RR          |                  |  |
|----------------------|------------------|--|
| RoadRunner Setup 🛛 🗙 |                  |  |
| Application          | : RR Tunnel 🕩    |  |
| Stake/Check          | : Check 🐏        |  |
| Method               | : Check Profile  |  |
| Mode                 | : Scan Profile 🕩 |  |
| Project              | : Soccer         |  |
| Fixpoint Job         | : Default        |  |
| Meas Job             | : Default        |  |
| Tunnel Job           | : <none></none>  |  |
| DTM Job              | : Soccer DTM     |  |
|                      | a                |  |
|                      |                  |  |

| 3.2   | Checking Profiles |
|-------|-------------------|
| 3.2.1 | Creating a Task   |

Task management

ŝ

In order to check a profile, a task needs to be created to define the shifts to be used during the check. More information on shifts can be found in chapter "1.4 Shifts"

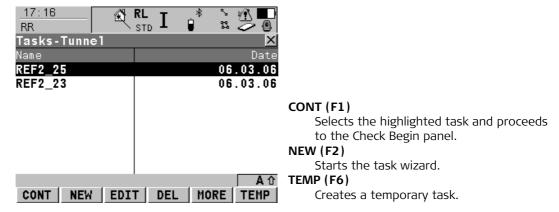

More information on creating tasks can be found in chapter "6.3 Tasks".

# 3.2.2 Checking the Profile

Settings

The **Check Profile** dialogue allows any point of the tunnel to be checked against the design values. If no design profile has been defined in the Tunnel Job, the measured point is analysed with respect to the horizontal and vertical alignment.

Enter Information regarding the measured point in the General panel of the Check Profile dialogue.

| <u>17:17</u><br>RR | RL STD I | * * *   |
|--------------------|----------|---------|
| <b>Check Prof</b>  |          | ×       |
| General Inf        | o Plot   |         |
| Point ID           | :        | 1       |
| Reflector          |          | 0.000 m |
| Refl. Radi         | us:      | 0.250 m |
| Check Offse        | et :     | 0.000 m |
| Check Ht D         | iff:     | 0.000 m |

|     |      |     |                                        | 1 A 1 |
|-----|------|-----|----------------------------------------|-------|
| ALL | DIST | REC | <page< th=""><th>PAGE&gt;</th></page<> | PAGE> |

#### Point ID

The measured point will be recorded with the point ID displayed on the screen. **Reflector Ht** 

If a reflector is used, the vertical difference between the point to be measured and the point of the reflector pole should be entered.

|         | <ul> <li>Check Offset         Applies a horizontal shift perpendicular to the centre line used for comparing to the measured point.     </li> <li>Check Ht Diff         Applies a vertical shift to the centre line used for comparing to the measured point.     </li> </ul>                                                         |
|---------|----------------------------------------------------------------------------------------------------|
| (F      | The <b>ALL (F1)</b> , <b>DIST (F2)</b> , <b>REC (F3)</b> , <b>&lt; PAGE (F5)</b> and <b>PAGE&gt; (F6)</b> keys have the same func-<br>tionality as throughout the rest of System 1200.                                                                                                    |
| Results | The differences between the measured and design data may be viewed in the Info panel of the <b>Check Profile</b> dialogue.                                                                                                    |
|         | The parameters viewed in the <b>Info</b> panel may be configured by the user in the <b>Info&amp;Plot</b> page of the application configuration.<br>The configuration may be accessed using the <b>CONF</b> ( <b>SHIFT-(F2)</b> ) key. Refer to chapter "7<br>Configuration" for more details regarding the application configuration. |

In this screen the most important values for checking the measured point against the design are:

| <u>17:25</u><br>RR | RI<br>S | L I | *                                                        |       |     | ] |
|--------------------|---------|-----|----------------------------------------------------------|-------|-----|---|
| Check Profi        |         |     |                                                          |       |     | × |
| General Info       | Plot    |     |                                                          |       |     |   |
| Strgl Task         | :       |     | RE                                                       | F2_25 | ŀ   | • |
| Chainage           | :       |     | 14                                                       | 0.211 | m   |   |
| CL Offset          | :       |     | -                                                        | 0.961 | m   |   |
| CL Ht Diff         | :       |     |                                                          | 0.483 | m   |   |
| Prof.Offset        |         |     | -                                                        | 0.044 | m   |   |
| NºE1ement          | :       |     |                                                          | 3     |     |   |
| Element(%)         | :       |     |                                                          | 19.42 | 8   |   |
| Act Easting        | :       |     | - 1986                                                   | 3.080 | m   | - |
| U                  |         |     |                                                          |       | A   | Û |
| ALL DIST           | REC     |     | <pa< td=""><td>GE PA</td><td>GE:</td><td>&gt;</td></pa<> | GE PA | GE: | > |

#### **CL Offset**

The plan distance from the measured point to the horizontal alignment.

# **CL Ht Diff**

The vertical distance between the vertical alignment and the measured point.

# Prof.Offset

The perpendicular distance between the measured point and the design profile. A measured point that is located inside of the design profile will always have a negative profile offset.

#### **Radial offset**

When using a reflector to check a design profile it is important to take into account the reflector radius parameter in the **General** page of the application configuration.

If this parameter is set to **Yes**, the measured point will be projected by a distance equivalent to the radius of the reflector in a direction perpendicular to the tangent of the design profile. If this parameter is set to **No**, the design profile will be compared to the coordinates of the centre of the reflector at the measured position.

If reflectorless measurements are used or no design profile is has been defined, the reflector radius parameter will not be used in the calculation.

The **Plot** panel of the **Check Profile** dialogue displays a plot of the measured point with respect to the design profile.

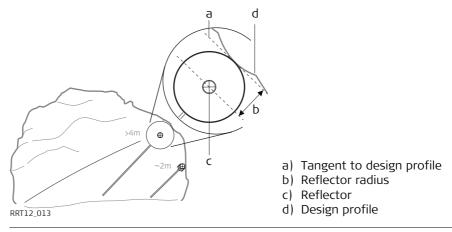

#### 42

# 3.3 Scanning Profiles Overview The Scan Profile option allows profiles of the tunnel, perpendicular to the centre line to be measured. Various profiles may be measured from one instrument position. The Scan Profile option can be selected from the Tunnel Check dialogue. In order to scan profiles, a task must be created and the instrument must be stationed and oriented. Refer to chapter "3.2 Checking Profiles" for more information. Once the task has been selected and the instrument stationed, the parameters for the scan have to be entered.

3.3.1

# **Defining Profiles to Scan**

**Profile settings** When measuring tunnel profiles, it is possible to scan various profiles from one instrument position. Note that the instrument will always measure the profile in the chainage where the instrument is stationed before measuring additional profiles.

If it is required to measure more than one profile from an instrument position, the profiles to scan are defined with respect to a defined chainage. This defined chainage, **Profile Chain**, may or may not coincide with the chainage at which the instrument is stationed. Profiles may be scanned at a given forward (**Fwd Interval**) and back interval (**Back Interval**) within a given forward (**Fwd Distance**) and back distance (**Back Distance**) from the defined profile.

| 17:11 🔀 RL T      | * <u>} 🖻 🌄</u> |
|-------------------|----------------|
| RR STD -          | 🔹 🙄 🖉          |
| Scan Profile      | ×              |
| General Info Plot |                |
| Point ID :        | 1              |
| Profile Chain:    | 140.039 m      |
| Back Distance:    | 10.012 m       |
| Back Interval:    | <b>2.000</b> m |
| Fwd Distance :    | 9.824 m        |
| Fwd Interval :    | 2.000 m        |

|       |     |   |     |   |      |                                        | <b>a</b> û |
|-------|-----|---|-----|---|------|----------------------------------------|------------|
| START | GET | В | GET | F | MANU | <page< th=""><th>PAGE&gt;</th></page<> | PAGE>      |

# Planview

A graphical representation of the parameters may be seen below.

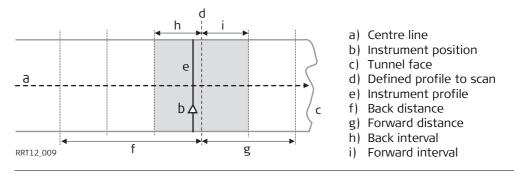

# Defining the Interval

The limits for the profile measurements, forward distance and back distance, may be entered manually in the **General** panel of the **Scan Profile** dialogue or may be measured using the **GET B** and **GET F** keys:

# GET B (F2)

Measures a distance from the instrument position and calculates the difference in chainage between the measured point and the chainage of the instrument position. The calculated difference is then set as the **Back Distance**.

# GET F (F3)

Measures a distance from the instrument position and calculates the difference in chainage between the measured point and the chainage of the instrument position. The calculated difference is then set as the **Forward Distance**.

Note that the measured point for a back distance must always be at a chainage less than the chainage of the instrument poition. The measured point for a forward distance must always be at a chainage greater than the chainage of the instrument poition. If these conditions are not met, an error message will be displayed and it will be necessary to redefine the distance.

| <b>Checking and</b> | Measuring the Tunnel |  |
|---------------------|----------------------|--|
|                     |                      |  |

#### RoadRunner Tunnel

# 3.3.2 Scan Limits

Inclusive and exclusive sections

Once the chainages of the profiles to scan have been defined, and before starting the measurement, it is necessary to define the limits of the scan.

The scan limits are used to define the angular limits to be scanned in a plane perpendicular to the centreline. These limits normally define the starting point and end point of the profile to scan as well as any zone that should not be measured.

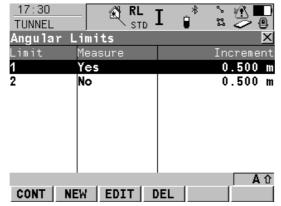

The scan limits can be defined using the **LIMIT** (**SHIFT-(F5)**) key in the **Scan Profile** dialogue.

Limits are defined with respect to the instrument axis. In the following example a limit is defined that includes the entire area to be scanned (Limit 1) and an overlapping area (Limit 2) that should not be scanned because a ventilation shaft is obstructing a clear view of the tunnel surface.

Any number of limits may be defined. In addition each limit needs to be defined as an include limit (ie. measure within the defined zone) or an exclude limit (ie. do not measure within the defined zone. If overlapping zones are defined, an exclude limit has priority over an include limit.

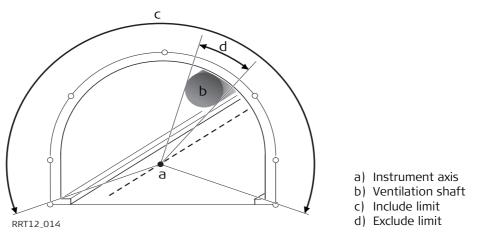

New limits can be defined by pressing the NEW (F2) button in the Angular Limits dialogue.

Ś

#### Checking and Measuring the Tunnel

| То | define | а | limit |
|----|--------|---|-------|
|----|--------|---|-------|

| _17:33      | 😭 RL   | T,           | *    | 2 8  | <u>r</u> 🗖 |
|-------------|--------|--------------|------|------|------------|
| RR          | STC /  | ) <b>–</b> ( |      | 22 2 | 20         |
| New Angular | Limits |              |      |      | X          |
| Hz          | :      |              | 379. | 345  | <b>3</b> g |
| V           | :      |              | 98.  | 778  | <b>2</b> g |
| Slope Dist  | :      |              | 40   | . 11 | <b>6</b> m |
| Limit Name  | :      |              |      |      | 3          |
| Angle Start | :      |              | 98.  | 088  | 0 g        |
| Angle End   | :      |              | 98.  | 778  | <b>2</b> g |
| Meas.Status | :      |              |      | N    | ৹∙₽        |
| Increment   | :      |              | 0    | .50  | <b>0</b> m |
|             |        |              |      |      | <b>A</b>   |
| CONT DIST   |        | POSIT        |      |      |            |

- 1. Enter the **Limit Name** and place the cursor on the **Angle Start** line.
- 2. Turn the instrument to point at the starting angle of the limit.
- 3. Press the **DIST (F2)** key to measure the distance.
- 4. Move the cursor to the Angle End line.
- 5. Turn the instrument to point at the end angle of the limit.
- 6. Press the **DIST (F2)** key to measure the distance.
- 7. Decide on whether the limit is an include limit within which points should be measured (Meas.Status = Yes) or an exclude limit which should not be measured (Meas.Status = No)
- 8. If the measurement status is set to **Yes**, enter the approximate distance between points to be measured on the line Increment.

The position of the limit can be reviewed once it has been defined by placing the cursor on the **Angle Start** or **Angle End** line and pressing the **POSIT (F4)** key. The instrument will turn to the corresponding angle.

# Store a limit

Once the limit has been defined, it can be stored using the **CONT (F1)** key. The application will then return to the **Angular Limits** dialogue.

| 17:30<br>TUNNEL<br>Angular | Limits     | *  |           |                                                                                                    |
|----------------------------|------------|----|-----------|----------------------------------------------------------------------------------------------------|
| Limit                      | Measure    |    | Increment |                                                                                                    |
| 1                          | Yes        |    | 0.500 m   |                                                                                                    |
| 2                          | No         |    | 0.500 m   |                                                                                                    |
|                            |            |    |           | Once the limits have been defined they may be<br>edited from the <b>Angular Limits</b> dialogue by<br>pressing the <b>EDIT (F3)</b> key or deleted by<br>pressing the <b>DEL (F4)</b> key. |
| CONT                       | NEW EDIT D | EL | ▲ û       | To return to the <b>Scan Profile</b> dialogue after defining the angular limits, press the <b>CONT (F1)</b> key.                                                                           |

# 3.3.3 Defining Discrete Points to Measure

Measure additional points

In addition to defining the chainage and the angular limits of the profiles to scan, it is also possible to define discrete points in the profile that should be measured at each chainage.

These points could represent a breakpoint in the section, for example, or a point that is required for positioning services such as electricity cables.

To define a manual point:

| <u>17:11</u><br>RB |      |           |
|--------------------|------|-----------|
| Scan Profile       |      | ×         |
| General Info       | Plot |           |
| Point ID           | :    | 1         |
| Profile Chai       | n :  | 140.039 m |
| Back Distanc       | e:   | 10.012 m  |
| Back Interva       | 1:   | 2.000 m   |
| Fwd Distance       | :    | 9.824 m   |
| Fwd Interval       | :    | 2.000 m   |

|           |       |   |      |                                        | <b>a</b> û |
|-----------|-------|---|------|----------------------------------------|------------|
| START GET | B GET | F | MANU | <page< td=""><td>PAGE&gt;</td></page<> | PAGE>      |

- 1. Press the MANU (F4) button in the Scan Profile dialogue.
- 2. Aim at the point to measure.
- 3. Use the ALL (F1), DIST (F2) and REC (F3) keys to measure the point in the usual manner.
- 4. Repeat the process for all of the manual points that are required to be added to the profile.

# 3.3.4 Making a Scan Starting the scan Once all manual points have been defined, the scanning of the profiles

Once all manual points have been defined, the scanning of the profiles may commence by pressing the **AUTO (F4)**. If no manual points are required, scanning of the profiles may be started by pressing the **START (F1)** key.

Once scanning has started, the values of the measured point may be viewed in the Info panel of the **Scan Profile** dialogue. The values shown in this panel may be configured in the application configuration. Refer to chapter "7 Configuration" for more information on modifying the Info panel.

It is possible to abort the scan once started using the **STOP (F1)** key. Should it be necessary to pause the scan, for example to allow passing site traffic through, this can be done using the **PAUSE (F2)** key.

| <u>17:13</u><br>RR | RL<br>STD | I 🔋 🐒 🏅                                   |       |
|--------------------|-----------|-------------------------------------------|-------|
| Scan Profile       |           |                                           | ×     |
| General Info       | Plot      |                                           |       |
| Strgl Task         | :         | Tunnel                                    | 1 🔺   |
| Chainage           | :         | 130.029                                   | 9 m 🛛 |
| CL Offset          | :         | -0.540                                    | 6 m   |
| CL Ht Diff         | :         | -0.03                                     | 7 m   |
| ∆Chainage          | :         | 10.010                                    | ) m   |
| Prof.Offset        | :         | 0.07                                      | 1 m   |
| Act Easting        | :         | -19858.900                                | ) m — |
| Act Northing       | :         | 5301073.458                               | 8 m 💌 |
|                    |           |                                           | a î   |
| STOP PAUSE         |           | <page p<="" td=""><td>AGE&gt;</td></page> | AGE>  |

#### **Checking and Measuring the Tunnel**

Pause and options before continuing

Once the scan has been paused, the user has several options available before continuing:

| Scan Profile        | X                                       |
|---------------------|-----------------------------------------|
| General Info Plot   |                                         |
| Point ID :          | 56                                      |
| Profile Chain:      | 140.039 m                               |
| Back Distance:      | 10.012 m H                              |
| Back Interval:      | 2.000 m                                 |
| Fwd Distance :      | 9.824 m                                 |
| Fwd Interval :      | <b>2.000</b> m                          |
|                     | I                                       |
| STOP RESUM PROF+ MA | a û<br>NU   <page page=""  =""> </page> |

STOP (F1) Aborts the scan

#### RESUM (F2)

Continue the scan at the next position. Turn the instrument to skip a section of the profile if needed.

#### PROF+(F3)

Skips the remaining points in the profile being measured and moves onto the next profile.

# MANU (F4)

Allows a point measured manually to be added to the measured profile. The automatic scan may be resumed by pressing the **AUTO (F4)** key if this key has been pressed.

#### Scan settings

Whilst scanning, the application makes a series of checks based on the values entered in Scan page of the application configuration. These checks ensure that the measurements are within the required tolerance values.

| 17:39         | 💮 🚯 F  | ۲ L    | _ *    | _^ ¥¶∖  |     |    |
|---------------|--------|--------|--------|---------|-----|----|
| RR            | ;      | ѕтр ⊥  |        | r 2     | • 🕘 |    |
| Tunnel Conf   | igurat | tion   |        |         | X   |    |
| General Chec  | k Scan | Info&P | ףוt[Lo | ogfile[ |     |    |
| Scan Mode     | :      |        | Ver    | tical   | •   |    |
| Rotn.Method   | :      |        | Dis    | tance   | •   |    |
| Chain.Limit   | :      |        |        | 0.050   | m   |    |
| Max.Iteration | ons :  |        |        | 3 :     | Ф   |    |
| Tight Behav   | . :    | Store  | 0n1y   | Valid   | ••  |    |
| Tight Toler:  | an :   |        | _      | 0.500   | m   |    |
| Tight Ignor   | e :    |        |        | 2.000   | m   |    |
|               |        |        |        |         |     | CC |
|               |        |        |        |         | Αû  |    |
| CONT          |        |        |        | PA      | GE  |    |

# CONF (SHIFT-(F2))

To open the Scan page of the configuration within the application.

# Scan Mode

The **Scan Mode** indicates the type of profile to be scanned. Vertical and perpendicular (tilted) profiles are supported.

# Rotn.Method

The **Rotn.Method** defines how the distance between points is defined. At the present time, the only available method is by distance.

# Chain.Limit

The **Chain.Limit** defines the maximum difference in chainage with which a point will be recorded. It is also related to the **Max.Iterations** parameter. When measuring parallel profiles it is necessary to check the measured chainage of a point against the nominal chainage. Since no information is available regarding the tunnel surface before scanning, the theoretical position of the point is measured.

| Checking and Measuring | he Tunnel RoadRunner Tunnel                                                                                                    | 54                                                                                                    |
|------------------------|----------------------------------------------------------------------------------------------------|----------------------------------------------------------------------------------------------------|
|                        | If the difference between the measured values and the non<br>chainage limit, the instrument iterates to a new position w<br>to be.                                                                                                    | -                                                                                                    |
| Invalid measurements   | This process is repeated until the measured point is within<br>maximum number of iterations has been reached.<br>Should this happen, the user is advised that it has been un<br>situation could occur, for example, in irregular tunnel surfa<br>ment is formed by a curve with a small radius or if the back<br>defined in the <b>General</b> page of the <b>Scan Profile</b> dialogue                                         | nable to measure the point. This<br>aces, where the horizontal align-<br>k distance or forward distance                                       |
| Tolerance values       | The tight behaviour ( <b>Tight Behav.</b> ), tolerance ( <b>Tight Toler</b><br>the distance of the measured point from the design profile<br>measured point and the design profile is greater than the t<br>tight ignore value, the application will perform the action de<br>may be Store all the values, Store only those values within the<br>application with a warning message and store the values of<br>warning message. | e. If the distance between the<br>tight tolerance and less than the<br>fined as the tight behaviour. This<br>he defiend tolerances, Pause the |
| (B)                    | It is possible to return to the <b>Scan Profile</b> dialogue from th<br><b>CONT (F1)</b> key.                                                                                                    | he configuration by pressing the                                                                                                    |

4

# Setting Out the Tunnel

# 4.1 Overview

**Stake Face and Profile** The Stake Face and Stake Profile options can be accessed from the RoadRunner Setup Panel.

| 17:26         | <b>€ RL T</b> _* | _ ` ⊮ <b>î </b> . ■ . |                                          |
|---------------|------------------|-----------------------|------------------------------------------|
| RR            | STD 📕 🔋          |                       |                                          |
| RoadRunner Se | tup              | ×                     |                                          |
| Application   | : RR T           | 'unne1 🐠              |                                          |
| Stake/Check   | :                | Stake 🕩               |                                          |
| Method        | : Stake          | Face 🕩                |                                          |
| Mode          | : Stake Pr       | ofile                 |                                          |
| Project       | : S              | loccer 🔶              |                                          |
| Fixpoint Job  | : De             | fault                 |                                          |
| Meas Job      | : De             | fault                 |                                          |
| Tunnel Job    | : Tunnel E       | ditor                 |                                          |
| DTM Job       | : <              | None>                 | CONT (F1)                                |
|               |                  | a                     | Select the required option and press the |
|               |                  |                       | <b>CONT (F1)</b> key to proceed.         |

The **Stake Face** option allows any point on the excavation face of the tunnel to be set out. The points to set out may be defined with respect to the horizontal and vertical alignment or to the design profile.

The **Stake Profile** option allows any point at a given chainage in the tunnel to be staked. The points to set out may be defined with respect to the horizontal and vertical alignment or to the design profile.

# 4.2 Setting Out the Tunnel Face

**Overview** When excavating a tunnel, it is usually required to set out the tunnel portal before excavation can begin. In addition, for excavation methods other than those involving tunnel boring machines (TBM's), it is then usually required to set out the tunnel face at given intervals during the excavation.

The tunnel face can be set out at any time within the System 1200 RoadRunner Tunnel application using the **Stake Face** function.

This function allows the setting out of a series of points perpendicular to the horizontal alignment that indicate the position of the design profile at the chainage of the tunnel face.

# **Cross-Section View**

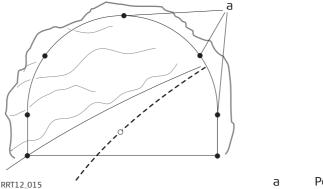

a Points to set out

Given that it is likely that a degree of rock debris is present at the tunnel face or that inexact excavation techniques such as blasting are used, it cannot be assumed that the tunnel face at any stage of the excavation is perpendicular to the horizontal alignment.

| Setting Out the Tunnel |
|------------------------|
|------------------------|

#### RoadRunner Tunnel

This in turn implies that we cannot set out a point on the tunnel face at a given chainage as the chainage of the tunnel face at any particular point is unknown. Iterative techniques are necessary to enable any defined point on the tunnel face to be set out accurately.

The **Stake Face** function involves setting out a point on the tunnel face at this unknown chainage. First of all the point to set out on the tunnel face is set out at an approximate chainage (e).

The point may be defined by offsets with respect to the centre line or by its position along the design profile and its offset from the profile. Given that the excavated tunnel face does not intersect the defined chainage, another point (e') is measured.

# **1st iteration**

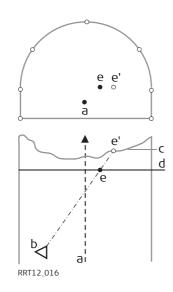

- a) Centre line
- b) Instrument position
- c) Tunnel face
- d) Approximate chainage to set out
- e) Point to set out at approximate chainage
- e' Point set out on tunnel face

The true chainage of the measured point of the first iteration (e') is then calculated and the defined point (e) is set out at the calculated chainage (d).

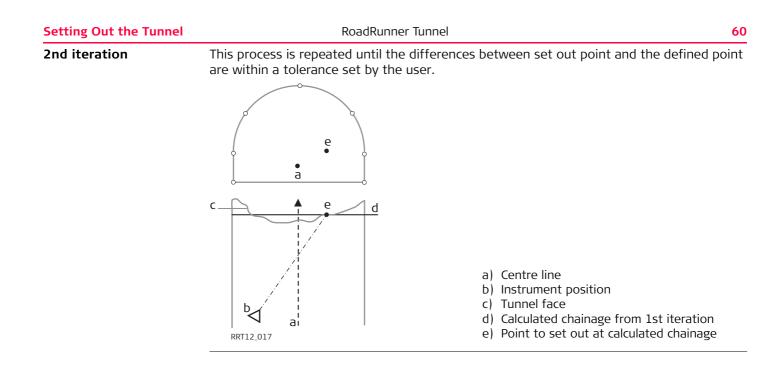

# 4.2.1 Creating a Task

Task definitionBefore staking the tunnel face, a task needs to be created to define the shifts to be used<br/>during setting out.

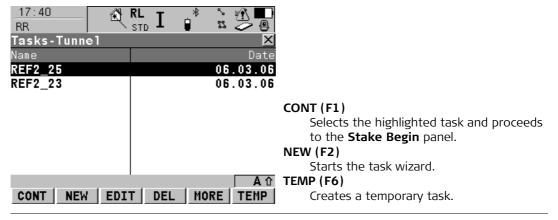

More information on shifts can be found in chapter "1.4 Shifts".

More information on creating tasks can be found in chapter "6.3 Tasks".

J.

ŝ

# 4.2.2 Setting Out the Point

**General Panel** 

The approximate chainage of the point to stake and the offsets from the centre line can be defined in the **General** panel of the **Stake Face** dialogue.

| <u>17:41</u><br>RR | RL I      | * * 1          |
|--------------------|-----------|----------------|
| Stake Face         |           | ×              |
| General Stake      | Info Plot |                |
| Point ID           | :         | 1              |
| Def Chainage       | :         | 140.000 m      |
| Input Method       | : Offse   | t&Height∳      |
| Stake Pt ID        | :         | 14796 <u>•</u> |
| Stake Offset       | •         | 0.000 m        |
| Stake Ht Diff      | :         | 0.000 m        |

|     |      |     |                                       | <b>人</b> ① |
|-----|------|-----|---------------------------------------|------------|
| ALL | DIST | REC | <pa< th=""><th>GE PAGE&gt;</th></pa<> | GE PAGE>   |

# Point ID

The point identifier of the point that will be set out.

# def Chainage

The defined or approximate chainage of the point to be set out.

# Input Method

Three methods are available to define the position of the point to be set out:

- Offset & Height
- ProfDist & Offset
- Element & Offset

62

#### Offset & Height

- **Offset&Height**: The point is set out with a known perpendicular and vertical offset from the horizontal and vertical alignments respectively.
- If the **Offset&Height** method is used, the offsets of the point may be stored as coordinates in the fixpoint job.
- The **Stake Offset** may be stored as the X coordinate and the **Stake Height Difference** may be stored as the Y coordinate.
- To select a point stored in the fixpoint job, place the cursor on the **Stake Pt ID** and press the **ENTER** key.

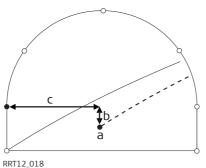

- a) Centre line
- b) Centre line height difference
- c) Centre line Offset

For more information on working with points in the fixpoint job, refer to the TPS User manual.

(B

| Setting Out the Tunnel | RoadRunner Tunnel                       | 64                                                                                                    |
|------------------------|-----------------------------------------|----------------------------------------------------------------------------------------------------|
| ProfDist&Offset        | to the design profile.                  | ne start of the profile and an offset perpendicular <b>ong Profile</b> and the <b>Profile Offset</b> to define the |
|                        | c b a a a a a a a a a a a a a a a a a a | a) Centre line<br>b) Profile offset<br>c) Distance from start of design profile                                    |

# Element&Offset

The point to set out is defined by the number of the element on which the point lies, the percentage of the distance along the element of the point to set out and the offset perpendicular to the design profile.

Element number 1 is the first element of the design profile. If the configuration parameter **Geometry** is set to **Clockwise** the number of each element increments in a clockwise direction. If this parameter is set to **CounterClockwise** the number of each element increments in a counter-clockwise direction.

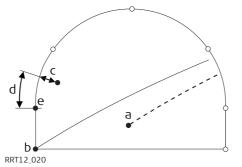

a) Centre line

- b) Point defining start of design profile
- c) Offset perpendicular to profile segment
- d) Distance from start of Start point of segment
- e) Start point of segment

Ś

# Auto positioning

Once the point to set out has been defined, the sensor may be positioned manually and the **ALL (F1)**, **DIST (F2)** and **REC (F3)** keys may be used to measure a point manually.

The **POSIT** (**SHIFT-(F5**)) key may be pressed to stake the point automatically and start the iterative setting out process. The sensor will set out the point according to the process described in chapter "4.2 Setting Out the Tunnel Face" until:

- the number of iterations set as the configuration parameter Max Iteration is reached, or
- the difference between the measured point and the design point is less than the value set as the configuration parameter **Position Tol**.

#### **Setting Out the Tunnel**

# **Stake Face Panel**

(g

| <u>17:42</u><br>RR | RL STD I     |                               |
|--------------------|--------------|-------------------------------|
| Stake Face         |              | X                             |
| General Sta        | ke Info Plot |                               |
|                    | 10.171 m     | <u>∕</u>                      |
| CL 0: -            | 0.013 m   "/ |                               |
| ΔHz :→ 0           | .0690 g /    | $  \rangle \langle   \rangle$ |
| ΔD :↓ -            | 0.169 m      |                               |
| Cut :↓ -           | 0.138 m \    | <b>/</b> °                    |
| NrTP:              | 2.723 m      |                               |
|                    |              | <u>_</u> ±                    |
|                    |              | A ①                           |
| ALL DIS            | T REC        | <page page=""></page>         |

During stake out the differences between the measured point and the design point may be seen in the **Stake Face** panel.

The layout of this panel may appear with or without graphics depending upon the values set in the application configuration.

Refer chapter "7 Configuration" for more information on the configuration.

#### Info Panel

(g

| 17:43<br>RR  | RL STD I    |                       |
|--------------|-------------|-----------------------|
| Stake Face   |             | ×                     |
| General Stak | e Info Plot |                       |
| Strgl Task   | :           | REF2_25               |
| Chainage     | :           | 130.171 m             |
| CL Offset    | :           | -0.013 m              |
| CL Ht Diff   | :           | 0.138 m               |
| ∆Chainage    | :           | -0.171 m              |
| ∆0ffset      | :           | 0.013 m               |
| ∆Height      | :           | -0.138 m              |
| Dist to Poir | it:         | 0.172 m               |
|              |             | <b>A</b> ①            |
| ALL DIST     | REC         | <page page=""></page> |

The Info panel may be configured in the application configuration to display a series of values related to the setting out of the design point as required by the user.

Refer to chapter "7 Configuration" for more information on configuring the Info page.

| Setting Out the Tunnel | RoadRunner Tunnel 68                                                                                                    |  |
|------------------------|----------------------------------------------------------------------------------------------------|--|
| 4.3                    | Setting Out a Tunnel Profile                                                                                                    |  |
| Overview               | The <b>Stake Profile</b> option allows any point at a given chainage in the tunnel to be set out.<br>The points to set out may be defined with respect to the horizontal and vertical alignment<br>or to the design profile. |  |

# 4.3.1 Creating a Task

Starting with task defi-<br/>nitionBefore staking the tunnel profile, a task needs to be created to define the shifts to be used<br/>during setting out.

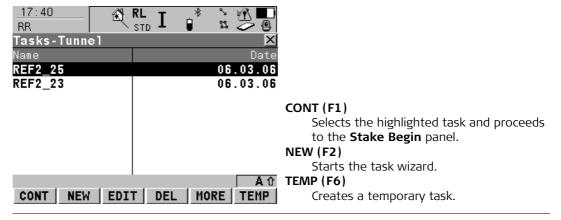

More information on shifts can be found in chapter "1.4 Shifts"

More information on creating tasks can be found in chapter "6.3 Tasks".

E E

#### Setting Out the Tunnel

#### RoadRunner Tunnel

# 4.3.2 Setting Out the Point

**General panel** 

The chainage of the point to stake and the offsets from the centre line can be defined in the **General** panel of the **Stake Profile** dialogue.

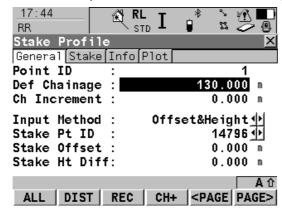

#### Point ID

The point identifier of the point that will be set out.

# def Chainage

The defined or approximate chainage of the point to be set out.

# Ch.Increment

If a point is to be staked at more than one chainage, a chainage increment may be defined. Once a point is set out at the current defined chainage and the **CH+1 (F4)** key is pressed, the defined chainage will be incremented by the chainage increment value to define a new point to set out with the same offsets at the incremented chainage.

#### **Input Method**

Three methods are available to define the position of the point to be set out:

# Offset&Height

The point is set out with a known perpendicular and vertical offset from the horizontal and vertical alignments respectively.

If the **Offset&Height** method is used, the offsets of the point may be stored as coordinates in the fixpoint job. The **Stake Offset** may be stored as the X coordinate and the **Stake Height Difference** may be stored as the Y coordinate.

To select a point stored in the fixpoint job, place the cursor on the **Stake Pt ID** and press the **ENTER** key. For more information on working with points in the fixpoint job, refer to the TPS1200 User manual.

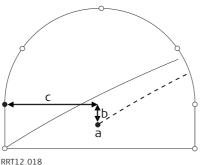

- a) Centre line
- b) Centre line height difference
- c) Centre line offset

The chainage entered on the General page is used as horizontal chainage even if the tunnel job has perpendicular profiles.

Ś

| Setting Out the Tunnel | RoadRunner Tunnel                                                                                                    | 72                                                                              |  |
|------------------------|----------------------------------------------------------------------------------------------------|---------------------------------------------------------------------------------|--|
| ProfDist&Offset        | The point is defined by the distance from the start of the profile and an offset perpendicular to the design profile. If this option is used, enter the distance <b>Along Profile</b> and the <b>Profile Offset</b> to define the point to be set out. |                                                                                 |  |
|                        | RRT12_019                                                                                                    | a) Centre line<br>b) Profile offset<br>c) Distance from start of design profile |  |
|                        | If the tunnel job has perpendicular profiles                                                                                                    | the chainage entered on the General page is used                                |  |

If the tunnel Job has perpendicular profiles the chainage entered on the General p as vertical chainage. useu

# Element&Offset

The point to set out is defined by the number of the element on which the point lies, the percentage of the distance along the element of the point to set out and the offset perpendicular to the design profile. Element number 1 is the first element of the design profile. If the configuration parameter **Geometry** is set to **Clockwise** the number of each element increments in a clockwise direction. If this parameter is set to **CounterClockwise** the number of each element increments in a counter-clockwise direction.

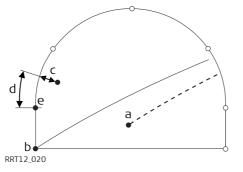

- a) Centre line
- b) Point defining start of design profile
- c) Offset perpendicular to profile segment
- d) Distance from start of Start point of segment
- e) Start point of segment

If the tunnel job has perpendicular profiles the chainage entered on the General page is used as vertical chainage.

Once the point to set out has been defined, the sensor may be positioned manually and the **ALL (F1)**, **DIST (F2)** and **REC (F3)** keys may be used to measure a point manually.

| Setting Out the Tunnel | RoadRunner Tunnel                              | 74                                                                                                    |  |  |
|------------------------|------------------------------------------------|----------------------------------------------------------------------------------------------------|--|--|
| Auto positioning       |                                                |                                                                                                    |  |  |
| Stake point on surface | c d<br>b d f f f f f f f f f f f f f f f f f f | <ul> <li>a) Centre line</li> <li>b) Design point to set out</li> <li>c) Excavated profile</li> <li>d) Design profile</li> <li>e) Centre line offset</li> <li>f) Centre line height difference</li> </ul> |  |  |

If it is not possible to set out the defined point, as seen in the diagram, between successive iterations, the sensor will maintain the chainage and height difference from the vertical alignment fixed and modify the horizontal offset from the centre line to calculate the new position of the point. The point that will be set out will thus maintain the defined chainage and height difference but will have a modified offset value from the centreline.

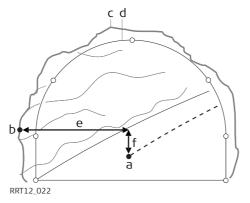

- a) Centre line
- b) Design point to set out
- c) Excavated profile
- d) Design profile
- e) Centre line offset
- f) Centre line height difference

| Setting Out the Tunnel | RoadRunner Tunnel 76                                                                                                    |
|------------------------|----------------------------------------------------------------------------------------------------|
| Stake Profile panel    | During stake out the differences between the measured point and the design point may be seen in the <b>Stake Profile</b> panel.<br>The layout of this panel may appear with or without graphics depending upon the values set in the application configuration. |
|                        | 17:44<br>RRRL<br>STDIIIStakeProfileIGeneralStakeInfoCh:130.171 mCL0:-0.013 m $\Delta Hz$ :->0.0687 g $\Delta D$ :+-0.169 mCut:+-0.138 mNrTP:2.723 mALLDISTRECCH+ <page< td="">PAGE&gt;</page<>                                                                  |
| (F                     | Refer to chapter "7 Configuration" for more information on the configuration.                                                                                                    |

# Info panel

The **Info** panel may be configured in the application configuration to display a series of values related to the setting out of the design point as required by the user.

| 17:47<br>RR   |           | ■ <u>^*</u> | ) |
|---------------|-----------|-------------|---|
| Stake Profile |           | ×           | 1 |
| General Stake | Info Plot |             |   |
| Strgl Task    | :         | REF2_25     |   |
| Chainage      | :         | 130.171 m   |   |
| CL Offset     | :         | -0.013 m    |   |
| CL Ht Diff    | :         | 0.138 m     |   |
| ∆Chainage     | :         | -0.171 m    |   |
| ∆0ffset       | :         | 0.013 m     |   |
| ∆Height       | :         | -0.138 m    |   |

|     |      |     |     |                                        | A Û   |
|-----|------|-----|-----|----------------------------------------|-------|
| ALL | DIST | REC | CH+ | <page< th=""><th>PAGE&gt;</th></page<> | PAGE> |

Refer to chapter "7 Configuration" for more information on configuring the Info page.

| Project and Job Man | agement RoadRunner Tunnel 78                                                                                                    |
|---------------------|----------------------------------------------------------------------------------------------------|
| 5                   | Project and Job Management                                                                                                    |
| 5.1                 | Overview                                                                                                    |
| Project data        | <ul> <li>Working on a tunnel construction site implies working with various data such as:</li> <li>Control points</li> <li>Horizontal and vertical alignments</li> <li>Measurement data</li> <li>Tunnel Profile design</li> <li>Digital Terrain Models</li> </ul> To avoid having to select individual data sets each time the application is used, data can be |
|                     | grouped into projects. This makes the selection much easier and reduces the risk of selecting wrong data set.                                                                                                    |
| Project             | <ul> <li>A project consists of different kinds of jobs that are grouped together to form a project. By selecting a project automatically all referenced jobs are selected as well. A project can reference:</li> <li>one fixpoint job</li> <li>one measurement job</li> <li>one road job</li> <li>one tunnel job</li> <li>one DTM job.</li> </ul>               |
|                     | Since jobs are only referenced by a project, they may be used in more than one RoadRunner                                                                                                    |

project, as well as in other applications. For example the same collection of control points may be used in two different projects.

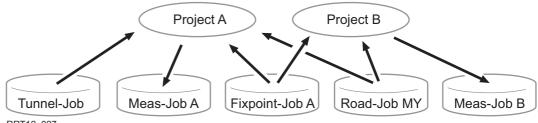

RRT12\_027

Project A and Project B reference the same fixpoint job (**Fixpoint Job A**) and road job (**Road-Job MY**), however, their results are stored into different measurement jobs (**Meas-Job A**; **Meas-Job B**). In addition, Project A references the tunnel design data through a Tunnel Job (Tunnel Job A).

| Fixpoint job | The Fixpoint job holds all control point information needed in the field. For example, control points, points with known coordinates used for a TPS set-<br>up.                                                                                                    |
|--------------|----------------------------------------------------------------------------------------------------|
| Measurement  | The measurement job is where information generated in the field is                                                                                                    |
| Job          | recorded. All measurements, points and other values stored in the field are added to this job.                                                                                                    |
| Road Job     | All road design information for road data outside of the tunnel, either typed<br>in manually or exported from a design package is stored in the road job. Like<br>the fixpoint job, it is a source of information. Refer to the RoadRunner Tech-<br>nical Reference Manual, chapter "6 Tunnel Job" for more information on<br>road jobs. |

| Project and Job Management | RoadRunner Tunnel                                                                                                    | 80                                                      |
|----------------------------|----------------------------------------------------------------------------------------------------|---------------------------------------------------------|
| Tunnel Job                 | Contains information relating to the design of the<br>the tunnel and the tunnel design profiles are sto<br>with a road job, the tunnel job is a read-only sou<br>to chapter "6 Tunnel Job" of this manual for mor-<br>jobs. | red in the tunnel job. As<br>Irce of information. Refer |
| DTM Job                    | Holds DTM or TIN data (Digital Terrain Model; Tria<br>Like a fixpoint job or road job, the DTM job is a so<br>to the RoadRunner Technical Reference Manual,<br>more information on DTM jobs.                                | urce of information. Refer                              |
| The same jo                | b can be used as a data and measurement job.                                                                                                    |                                                         |
| Road jobs                  | unnel jobs and DTM jobs cannot be selected as a dat                                                                                                    | a or a measurement iob                                  |

Road jobs, Tunnel jobs and DTM jobs cannot be selected as a data or a measurement job. When selecting a job, a filter is applied to show only the relevant jobs in the selection list.

| 5.2      | Selecting a Project                                                                                                    |
|----------|----------------------------------------------------------------------------------------------------|
| 5.2.1    | Overview                                                                                                    |
| Overview | <ul> <li>Upon starting the RoadRunner application, there are two different ways of selecting a project:</li> <li>Select from list:<br/>Enter a list of projects stored on the CF Card or in the internal memory from the Road-Runner Setup panel.</li> <li>Resume:</li> </ul> |

To resume the last task the project to which the task belongs to is selected automatically.

5.2.2 Browse for Existing Project

# Browse for project

A list of all available projects in the internal memory or on the CompactFlash card will be opened when pressing **ENTER** on the Projects line of the RoadRunner Setup panel.

|                      |         | -          | CONT (E1)                                     |
|----------------------|---------|------------|-----------------------------------------------|
|                      | RL T ⊢* |            | CONT (F1)                                     |
| RR                   | STD 🗕 📕 |            | To select the highlighted project.            |
| Projects (CF Car     | d )     | ×          | NEW (F2)                                      |
| Name                 |         | Date       | To create a new project. Refer to "5.3        |
| Soccer               |         | 16.10.06   | Creating a New Project".                      |
| ELLIS                |         | 30.10.06   | EDIT (F3)                                     |
| SAMPLE               |         | 17.10.06   | To edit the highlighted project. This project |
| RR_Exercise_3        |         | 31.03.04   | also becomes the active project. Refer to     |
| RR_EXERCISE_2        |         | 31.03.04   | "5.5 Editing a Project".                      |
| <b>RR Exercise 5</b> |         | 30.03.04   | DEL (F4)                                      |
| Default Project      |         | 30.03.04   | To delete the highlighted project. Refer to   |
| -                    |         |            | "5.4 Deleting a Project".                     |
|                      |         | <b>人</b> ① | MORE (F5)                                     |
| CONT NEW EDI         | T DEL M | ORE INTL   | To toggle between Date and Time info.         |
|                      |         |            | 55                                            |
|                      |         |            | CFCRD (F6) or INTL (F6)                       |
|                      |         |            | To switch between the CompactFlash card       |
|                      |         |            | and internal memory as the active device.     |
|                      |         |            | ,                                             |
|                      |         |            |                                               |

# **Resuming the Last Task**

17:13

Resume task RoadRunner retains the last active task used on any project. When the application is resumed, the last active task may be accessed again using the **RESUM (F4)** key. This avoids the selection of project, method and task to be staked out or checked every time the application is started.

\* \* \*\*

| RR            | ST    |       | ¢ 🗌  | 2 😕 📵         |
|---------------|-------|-------|------|---------------|
| RoadRunner Be | ∋gin  |       |      | ×             |
| Coord System  | :     |       |      | CS            |
| Codelist      | :     |       | <    | lone> <u></u> |
|               |       |       |      |               |
| Config Set    | :     |       |      | TCRP          |
| Reflector     | :     | Refle | etor | less 🕪        |
| Add. Constant | t:    |       |      | 34.4 mm       |
|               |       |       |      |               |
|               |       |       |      | A û           |
| CONT CONF     | SETUP | RESUM |      | CSYS          |

ARI T

5.2.3

5.3

# Creating a New Project

| Create a project step-<br>by-step             | Step | Description                                                         |             |                      |                                                                |
|-----------------------------------------------|------|---------------------------------------------------------------------|-------------|----------------------|----------------------------------------------------------------|
| <b>, , , , , , , , , , , , , , , , , , , </b> | 1.   | 17:51<br>RR<br>New Project                                          | RL STD I    | * * *                |                                                                |
|                                               |      | General Jobs                                                        |             |                      |                                                                |
|                                               |      | Name                                                                | :           | Soccer               |                                                                |
|                                               |      | Description                                                         | : Tui<br>:  | nnel soccer<br>field |                                                                |
|                                               |      | Creator                                                             | :           | ORG                  |                                                                |
|                                               |      | Device                                                              | :           | CF Card              | <u> </u>                                                       |
|                                               |      | STORE                                                               |             | Р <i>і</i>           | a ①<br>AGE                                                     |
|                                               |      | Define the <b><na< b=""><br/>The <b><name:></name:></b> i</na<></b> |             | -                    | <creator:> and <device:> for the project.</device:></creator:> |
|                                               | 2.   | PAGE (F6) chai                                                      | nges to the | Jobs page.           |                                                                |

| Step | Description                                                                                                    |
|------|----------------------------------------------------------------------------------------------------|
| 3.   | $\frac{17:52}{RR} \qquad \qquad \qquad \qquad \qquad \qquad \qquad \qquad \qquad \qquad \qquad \qquad \qquad \qquad \qquad \qquad \qquad \qquad$                               |
|      | Edit Project: Soccer 🛛 🗵                                                                                                    |
|      | General Jobs                                                                                                    |
|      | Fixpoint Job : Default                                                                                                    |
|      | Meas Job : Default                                                                                                    |
|      | Road Job : <u><none></none></u> ♠                                                                                                    |
|      | Tunnel Job : Tunnel 2 Layers                                                                                                    |
|      | Rail Job : <none>∲</none>                                                                                                    |
|      | DTM Job : <none>.∰</none>                                                                                                    |
|      |                                                                                                    |
|      |                                                                                                    |
|      | STORE PAGE                                                                                                    |
|      | Select the <b><fixpoint job:=""></fixpoint></b> , <b><meas job:=""></meas></b> , <b><road job:=""></road></b> , <b><tunnel job:=""></tunnel></b> and <b><dtm< b=""></dtm<></b> |
|      | <b>Job:&gt;</b> to be used in the new project. It is possible to add or remove jobs to the project                                                                             |
|      | at a later stage.                                                                                                    |
| 4.   | <b>STORE (F1)</b> to accept the changes and select the newly created project as the new active project.                                                                        |

| anagement  | RoadRunner Tunnel                                                                         | 86                                                                                                    |
|------------|-------------------------------------------------------------------------------------------|----------------------------------------------------------------------------------------------------|
| Deleting a | a Project                                                                                 |                                                                                                    |
|            |                                                                                           | b, road job, tunnel job and                                                                                                    |
|            |                                                                                           |                                                                                                    |
|            | Deleting a property of the Deleting a property of the DTM job the DTM job the DTM project | Imagement         RoadRunner Tunnel           Deleting a Project         Deleting a project will not delete the measurement job, fixpoint job DTM job that it references.           If two projects use the same control points by referencing the satisfies one project will not delete the control points for the other project |

#### Deleting project step-Step Description by-step 1. Highlight the project to delete in the Projects panel. 2. **DEL (F4)** to delete the project. 17:51 RL ۲. É. \$\$ Z Т RR STD Projects (CF Card) × Date Nam CONFIRMATION: 67 .06 Soc Do you really want to delete . 06 FL Project RR\_Exercise\_3? SAI .06 RR .04

NO

**CONT (F4)** to return to the RoadRunner Start panel.

**NO (F4)** to return to the previous screen.

YES (F6) to confirm deletion,

RR\_ RR

Defa

3.

4.

. 04

.04 .04

IΔ

YES

# Editing a Project

General page

5.5

The project details contain general information about the project as well as the list of jobs referenced by the project. Project details may be edited using the EDIT (F4) key in the Projects panel.

| 17:52<br>RR<br>Edit Project | K <sup>RL</sup> II <sup>*</sup> ‰ ∰∎<br>: Soccer ⊻ |                                                                                    |
|-----------------------------|----------------------------------------------------|------------------------------------------------------------------------------------|
| General Jobs                |                                                    |                                                                                    |
| Name                        | : Soccer                                           |                                                                                    |
| Description                 | : Tunnel soccer<br>: field                         |                                                                                    |
| Creator                     | : ORG                                              | CONT (F1)                                                                          |
| Device                      | : CF Card 🕩                                        | To accept changes and return to the screen<br>from where this screen was accessed. |
|                             |                                                    | PAGE (F6)                                                                          |
| STORE                       | A û<br>PAGE                                        | changes to the Jobs page. All jobs refer-<br>enced by the project are listed.      |

#### <Name:>

Project name, must be unique. This field is mandatory.

# <Description:>

User input. Two line description of the project.

# <Creator:>

User input. Name of the creator of the project.

## <Device:>

CompactFlash Card or Internal Memory. The device on which the job is stored.

Job page

| <u>17:52</u><br>RR |                     |
|--------------------|---------------------|
| Edit Project       | : Soccer 🛛 🗙        |
| General Jobs       |                     |
| Fixpoint Job       |                     |
| Meas Job           | : Default 🐠         |
| Road Job           | : <none></none>     |
| Tunnel Job         | : Tunnel 2 Layers 🚺 |
| Rail Job           | : <none></none>     |
| DTM Job            | : <none></none>     |
|                    |                     |

STORE PAGE

STORE (F1)

To accept the changes and return to the screen from where this screen was accessed.

# <Fixpoint Job:>

The job that contains the point data to be used.

# <Meas Job:>

The active job which also determines the coordinate system.

Points which are recorded during staking out or check are stored in this job.

# <Road Job:>

The active road job.

# <Tunnel Job:>

The active tunnel job.

# <DTM Job:>

The active DTM job.

| Tunnel Job | RoadRunner Tunnel 90                                                                                                    |
|------------|----------------------------------------------------------------------------------------------------|
| 6          | Tunnel Job                                                                                                    |
| 6.1        | Overview                                                                                                    |
| General    | <ul> <li>Each tunnel job consists of two major parts:</li> <li>Design data: Contains all the information about the tunnel design including the geometry of the centre line and the tunnel cross-section.</li> <li>Working tasks: Tasks define how the design elements of the tunnel are staked out or checked in the field, they also define any offsets that should be applied to the design data. Refer to "6.3 Tasks" for more information on tasks.</li> </ul> |

| 6.2        | Design Data                                                                                                    |
|------------|----------------------------------------------------------------------------------------------------|
| 6.2.1      | Horizontal and Vertical Alignments                                                                                                    |
| Alignments | All tunnel jobs must consist of at least a horizontal and a vertical alignment. These data may be converted from a road design package using the Design To Field component within the Leica Geo Office application. |

| Tunnel Job | RoadRunner Tunnel                                                                                                    | 92   |
|------------|----------------------------------------------------------------------------------------------------|------|
| 6.2.2      | Design Profiles                                                                                                    |      |
| Profiles   | Depending on the complexity of the tunnel job, the design data may vary from being a sir<br>horizontal and vertical alignment to a design containing many different design profiles w<br>dozens of defined vertices.<br>Design profiles may be defined and edited in the Profile Editor application that is integra<br>into the LEICA Geo Office (LGO) application. | with |

# 6.2.3

Layers

Layers

Tunnels generally consist of layers made of different materials, for example a shotcrete surface or a lining. At different times throughout a project it may be required to work with different layers of the tunnel.

RoadRunner allows the possibility of creating such layers by grouping together design profiles that will be used at the same chainage.

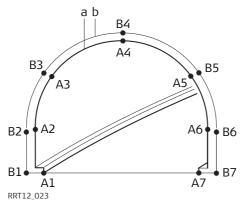

- a) The vertices **A1-A7** could be grouped together in a layer (**a**) and represent the final lining of the tunnel.
- b) The vertices **B1-B7** could be grouped together in a layer (**b**) and represent the inner shotcrete layer of the tunnel.

Design Profile Layers may be assigned to chainages along the centre line using the Profile Editor within LGO.

The layer of the tunnel to set out or check may be defined when creating a task.

| Funnel Job | RoadRunner Tunnel 94                                                                                                    |
|------------|----------------------------------------------------------------------------------------------------|
| 5.3        | Tasks                                                                                                    |
| Overview   | When staking out or checking a tunnel, it is often the case that it is not possible to finish a particular task in one go. RoadRunner Tunnel allows the possibility of storing the element to be staked out or checked together with all defined settings as a work task. Tasks are stored as a part of the project.                                                                                                    |
|            | A task defines the offsets required for setting out and checking as well as the layer of the design profile to use and the chainage limits within which the task applies.                                                                                                    |
|            | When pressing <b>CONT (F1)</b> on the RoadRunner Setup panel a list of available tasks will be shown.                                                                                                    |
|            | 17:16     RL     I     I <th< td=""></th<> |
|            | Tasks-Tunne1XNameDateCreate a new task.                                                                                                    |
|            | REF2_25         06.03.06         EDIT (F3)           REF2_23         06.03.06         Modify selected task.           DEL (F4)                                                                                                    |
|            | Delete selected task.                                                                                                    |
|            | MORE (F5)<br>Toggle between Date and Time info.                                                                                                    |
|            | TEMP (F6)                                                                                                    |
|            | A ☆         CONT       NEW       EDIT       DEL       MORE       TEMP       Temp       task is not saved.                                                                                                    |

| 6.3.1                            | Creating a New Task                                                                                                    |  |  |  |
|----------------------------------|----------------------------------------------------------------------------------------------------|--|--|--|
| Overview                         | The Selection Wizard-Start page defines the name of the task and whether shifts should be applied to the design data.                                           |  |  |  |
|                                  | Shifts are applied temporarily to the design data for the defined task, the original design data is not modified when a shift is applied.                       |  |  |  |
|                                  | Refer to chapter "6.3.2 Working with Shifts" for more information on applying shifts.                                                                           |  |  |  |
| Creating a task step-<br>by-step | The same selection wizard is used for all tasks within the application.<br>17:53<br>RR<br>Selection Wizard-Start<br>Task Type : Tunnel<br>Task Name : SHOTCRETE |  |  |  |
|                                  | Shift Horiztl: None                                                                                                    |  |  |  |
|                                  | Shift Verticl: None 🐠                                                                                                    |  |  |  |
|                                  | Shift X-Sec : None 🐠                                                                                                    |  |  |  |
|                                  | NEXT (F1)         NEXT       Move on to the next page of the selection wizard.                                                                                  |  |  |  |

The second page of the selection wizard defines the layer of the design profile to be used for the task.

| 17:54<br>RR<br>Selection Wizz | RL I<br>STD I |                      |                                                                                |
|-------------------------------|---------------|----------------------|--------------------------------------------------------------------------------|
|                               | _             | itial Cut<br>Plan    |                                                                                |
| lot Chainage:                 | :             | 100.000 m            |                                                                                |
|                               |               |                      | NEXT (F1)<br>Move on to the next page of the selection<br>wizard.<br>BACK (F6) |
| NEXT                          |               | Aî<br>  DEFLT   BACK | Go back to the previous page of the selec-<br>tion wizard.                     |

The next page of the wizard displays the horizontal alignment. Given that this is the only stringline available in a tunnel job, this page is purely informative.

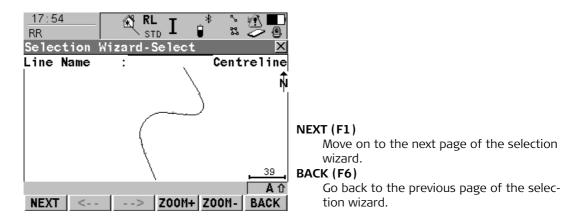

This page of the selection wizard defines whether the task should only be applied to a limited section of the alignment. If the defined chainage range is exceeded during stake out/check a warning appears.

| 17:55<br>RR<br>Selection Wi:<br>Centre line<br>Use Min/Max<br>Min Chainage<br>Max Chainage | : | Centrelin | s <b>↓</b> }<br>0 m | <ul> <li>FINSH (F1) <ul> <li>Finish the selection wizard and return to the task selection page.</li> </ul> </li> <li>DEFLT (F5) <ul> <li>Set the chainage limits to the maximum and minimum chainage available in the tunnel job.</li> </ul> </li> <li>BACK (F6)</li> </ul> |
|--------------------------------------------------------------------------------------------|---|-----------|---------------------|----------------------------------------------------------------------------------------------------|
| FINSH                                                                                      |   | DEFLT     | A ①<br>Back         | Go back to the previous page of the selec-<br>tion wizard.                                                                                                    |

| 6.3.2    | Working with Shifts                                                                                                    |  |  |  |
|----------|----------------------------------------------------------------------------------------------------|--|--|--|
| Overview | If a shift is defined on the first page of the selection wizard, the parameters associated with the shift must be entered after defining the chainage limits.                                   |  |  |  |
|          | Two types of shifts may be applied:<br>• Constant or<br>• linear.                                                                                                    |  |  |  |
|          | <ul> <li>The application of the shift is dependent upon to which entity it should be applied:</li> <li>Horizontal alignment,</li> <li>Vertical alignment or</li> <li>Design Profile.</li> </ul> |  |  |  |

Refer to chapter "1.4 Shifts" for more information on the type of shift for each entity.

(P

#### **Tunnel Job**

# For linear shifts

The parameters required for applying the shift are identical for all entities.

| 17:12<br>RR<br>Selection Wiz | £®<br>zar | RL I 🚏 🛣 🤔 (<br>STD I 🔋 🛣 🌽 (<br>d-Shift |   |
|------------------------------|-----------|------------------------------------------|---|
|                              | :         |                                          | _ |
| Beg Chainage                 | :         | 100.000 m                                |   |
| Beg Shift                    | :         | 0.000 m                                  |   |
| End Chainage                 | :         | 285.746 m                                |   |
| End Shift                    | :         | 0.500 m                                  |   |

|      |  |  | A 🗘  |
|------|--|--|------|
| NEXT |  |  | BACK |

# **Beg Chainage**

Chainage from which the shift should be applied.

# **Beg Shift**

Magnitude of the shift to apply at the begin chainage.

# End Chainage

Chainage at which the shift should end.

# End Shift

Magnitude of the shift to apply at the end chainage.

# For constant shifts

| 17:12<br>RR  | RL STD     |          | • |
|--------------|------------|----------|---|
| Selection Wi | zard-Shift |          | × |
| Shift Type   | : Vert-    | Constant |   |
| Beg Chainage | :          | 100.000  | m |
| Beg Shift    | :          | 0.100    | m |
| End Chainage | :          | 285.746  | m |

|       |  |  | A 🗘  |
|-------|--|--|------|
| FINSH |  |  | BACK |

# **Beg Chainage**

Chainage from which the shift should be applied.

# Beg Shift

Magnitude of the shift to apply.

# End Chainage

Chainage at which the shift should end.

| Tunnel Job          | RoadRunner Tunnel 10                                                                                                    |
|---------------------|----------------------------------------------------------------------------------------------------|
| 6.4                 | Viewing and Editing the Design Data                                                                                                    |
| 6.4.1               | Overview                                                                                                    |
| Viewing and Editing | The design data stored within the tunnel job contains all of the information about the tunne design. This includes the stringlines and layers (for example, the geometry of the centre line or the layers of the different materials/surfaces which form the tunnel). The design data car be viewed and partially edited in these View and Edit screens.                                                                                                    |
|                     | Image: Instant state in the state in the state in th |
|                     | Job Name : Tunnel 2 Layers EDIT (F3)<br>To edit the following design data:                                                                                                    |
|                     | Layer       Final Layer       1) to edit the following design data.         #Profiles       2       2) to change the start chainage of the centre line of the selected layer.         Centre line       Centreline       VIEW (F4)                                                                                                    |
|                     | Chainage       100.000 m       To view the following design data in a selected layer:         Ch Increment :       10.000 m       selected layer:         1) to view specific details of the layer                                                                                                    |
|                     | a û       centre line,         CONT       EDIT       VIEW       2) to view cross-section plots.                                                                                                    |

| Field                                                                                                    | Description of field                                                                                                    |
|----------------------------------------------------------------------------------------------------|----------------------------------------------------------------------------------------------------|
| Job Name                                                                                                    | The name of the active tunnel job, as defined in the project.                                                             |
| Layer                                                                                                    | To select a layer from the active tunnel job. All of the layers within the active tunnel job can be selected.             |
| #Profiles                                                                                                    | The number of profiles from the selected layer.                                                                           |
| Centre line                                                                                                    | The name of the layer centre line.                                                                                        |
| Chainage                                                                                                    | To enter a start chainage to use when viewing the data. The default value is the start chainage of the layer centre line. |
| Ch Increment                                                                                                    | To enter a chainage increment to use when stepping through the data                                                       |
| Field will be shown as "". If a centre line has not been defined, a chainage incre-<br>ment cannot be entered and the field will be shown as "". |                                                                                                    |

## **Tunnel Job**

6.4.2

#### Viewing the Design Data

# Viewing details of the layer centre line

#### This page shows the following:

Geometrical details of the selected stringline at the selected chainage.

| 17:19<br>RR   | RL I         | `: 🐴 🌄     |
|---------------|--------------|------------|
| View at 140.  |              | X          |
| Line Info Plo | t            |            |
| Line name     | : Centre     | line 🕩     |
| Easting       | - 19862      | .102 m     |
| Northing      | : 5301082    | .924 m     |
| Height        | : 418        | .782 m     |
| Hz Tangent    | : 379.       | 0225 g     |
| Hz Radius     | : 52         | .771 m     |
| Hz Type       | : Clothoi    | d In       |
| Hz Offset     | : 0          | .000 m     |
|               |              | <b>a</b> û |
| CONT CH+      | CH- SEG HZ/\ | T PAGE     |

# CONT (F1)

To return to the View&Edit Data screen. **CH+ (F2)** 

To increase the chainage by the chainage increment, as defined in the View&Edit Data screen.

#### CH-1 (F3)

To decrease the chainage by the chainage increment, as defined in the View&Edit Data screen.

#### SEG (F4)

To enter the Segment Info screen.

# HZ/VT (F5)

To toggle between the vertical alignment data and the horizontal alignment data.

# PAGE (F6)

To move to the next page.

| Field                                                                        | Description of field                              |  |
|------------------------------------------------------------------------------|---------------------------------------------------|--|
| Line name                                                                    | To select a stringline from the layer.            |  |
| Easting                                                                      | The East coordinate of the stringline.            |  |
| Northing                                                                     | The North coordinate of the stringline            |  |
| Height                                                                       | The height of the stringline.                     |  |
| The following fields/values can be toggled, by using the HZ/VT (F5) softkey: |                                                   |  |
| Hz Tangent/Grade                                                             | The tangent direction or grade of the stringline. |  |

104

| Field                                                             | Description of field                                      |  |
|-------------------------------------------------------------------|-----------------------------------------------------------|--|
| Hz/Vt Radius                                                      | The horizontal/vertical radius of the stringline segment. |  |
| Hz/Vt Type                                                        | The horizontal/vertical segment type.                     |  |
| Hz/Vt Offset                                                      | The horizontal/vertical offset to the layer centre line.  |  |
| F If a value has not been defined, the field will be shown as "". |                                                           |  |

| Tunnel Job       | RoadRunner Tunnel                                                                                                    | 106                                                                                                    |
|------------------|----------------------------------------------------------------------------------------------------|----------------------------------------------------------------------------------------------------|
| Viewing profiles | <b>This page shows the following:</b><br>A cross section view of the design data at the functionality is available.                                                                                                    | selected chainage. No selection or zoom/pan                                                                                                    |
|                  | 17:19       RL       I       I <th><ul> <li>CONT (F1)<br/>To return to the View&amp;Edit Data screen.</li> <li>CH+ (F2)<br/>To increase the chainage by the chainage increment, as defined in the View&amp;Edit Data screen.</li> <li>CH-1 (F3)<br/>To decrease the chainage by the chainage increment, as defined in the View&amp;Edit Data screen.</li> <li>SEG (F4)<br/>To enter the Segment Info screen.</li> <li>PAGE (F6)<br/>To move to the next page.</li> </ul></th> | <ul> <li>CONT (F1)<br/>To return to the View&amp;Edit Data screen.</li> <li>CH+ (F2)<br/>To increase the chainage by the chainage increment, as defined in the View&amp;Edit Data screen.</li> <li>CH-1 (F3)<br/>To decrease the chainage by the chainage increment, as defined in the View&amp;Edit Data screen.</li> <li>SEG (F4)<br/>To enter the Segment Info screen.</li> <li>PAGE (F6)<br/>To move to the next page.</li> </ul> |

# Viewing the segment: the Hz Alignment page

# This page shows the following:

Detailed horizonal alignment information about the current stringline segment.

| RR<br>Segment Inf | s     | RLI 🖁 🖞 💭            |                                           |
|-------------------|-------|----------------------|-------------------------------------------|
| Hz Alignment      |       |                      | CONT (F1)                                 |
| Line name         | :     | Centreline           | To return to the View screens.            |
| Chainage          | :     | 132.894 m            | SEG+ (F2)                                 |
| Easting           | :     | - <b>19859.504</b> m | To move to the next segment.              |
| Northing          | :     | 5301076.311 m        | SEG- (F3)                                 |
| Height            | :     | 418.963 m            | To move to the previous segment.          |
| Hz Tangent        | :     | 374.7362 g           | ENDP/STRTP (F4)                           |
| Hz Radius         | :     | 1000000.000 m        | To toggle between the start point and the |
| Hz Type           | :     | Clothoid <u>In</u>   | end point of the segment.                 |
|                   | 1 050 | a û                  | PAGE (F6)                                 |
| CONT SEG+         | SEG-  | ENDP PAGE            | To move to the next page.                 |

| Field                 | Description of field                                                              |  |  |
|-----------------------|-----------------------------------------------------------------------------------|--|--|
| Line Name             | The name of the selected stringline.                                              |  |  |
| The following fields/ | The following fields/values can be toggled, by using the ENDP/STRTP (F4) softkey: |  |  |
| Chainage              | The chainage of start/end point of the segment.                                   |  |  |
| Easting               | The East coordinate of the start/end point of the segment.                        |  |  |
| Northing              | The North coordinate of the start/end point of the segment.                       |  |  |
| Height                | The height of the start/end point of the segment.                                 |  |  |
| Hz Tangent            | The tangent direction at the start/end point of the segment.                      |  |  |
| Hz Radius             | The radius at the start/end point of the segment (is not toggled).                |  |  |

| Field                                                             | Description of field                       |  |
|-------------------------------------------------------------------|--------------------------------------------|--|
| Hz Type                                                           | The current segment type (is not toggled). |  |
| F If a value has not been defined, the field will be shown as "". |                                            |  |

#### Viewing the segment: the Vz Alignment page

# This page shows the following:

Detailed vertical alignment information about the current stringline segment.

| 17:20<br>RR                    |         | RLI 🕴 🖞 💭     |                                           |  |
|--------------------------------|---------|---------------|-------------------------------------------|--|
| Segment Info - Start Point 🛛 🗵 |         |               |                                           |  |
| Hz Alignmen                    | t Vt Al | ignment       | CONT (F1)                                 |  |
| Line name                      | :       | Centreline    | To return to the View screens.            |  |
| Chainage                       | :       | 127.442 m     | SEG+ (F2)                                 |  |
| Easting                        | :       | -19857.397 m  | To move to the next segment.              |  |
| Northing                       | :       | 5301071.283 m | SEG- (F3)                                 |  |
| Height                         | :       | 419.002 m     | To move to the previous segment.          |  |
| Grade                          | :       | <b>1:0</b> hv | ENDP/STRTP (F4)                           |  |
| Vt Radius                      | :       | 341.137 🖿     | To toggle between the start point and the |  |
| Vt Type                        | :       | Circle/Arc    | end point of the segment.                 |  |
|                                |         | <b>a</b> û    | PAGE (F6)                                 |  |
| CONT SEG+                      | SEG     | ENDP PAGE     | To move to the next page.                 |  |

| Field                                                                             | Description of field                            |  |  |
|-----------------------------------------------------------------------------------|-------------------------------------------------|--|--|
| Line Name                                                                         | The name of the selected stringline.            |  |  |
| The following fields/values can be toggled, by using the ENDP/STRTP (F4) softkey: |                                                 |  |  |
| Chainage                                                                          | The chainage of start/end point of the segment. |  |  |
| EastingThe East coordinate of the start/end point of the segment.                 |                                                 |  |  |
| <b>Northing</b> The North coordinate of the start/end point of the segment.       |                                                 |  |  |

| Field                                                                               | Description of field                                             |  |
|-------------------------------------------------------------------------------------|------------------------------------------------------------------|--|
| Height                                                                              | The height of the start/end point of the segment.                |  |
| Grade                                                                               | The grade at the start/end poin of the segment (is not toggled). |  |
| <b>Vt Radius</b> The radius at the start/end point of the segment (is not toggled). |                                                                  |  |
| Vt TypeThe current segment type (is not toggled).                                   |                                                                  |  |
| $\bigcirc$ If a value has not been defined, the field will be shown as "".          |                                                                  |  |

| Tunnel Job              | RoadRunner Tunnel 1                                                                                                    | 110 |
|-------------------------|----------------------------------------------------------------------------------------------------|-----|
| 6.4.3                   | Editing the Design Data                                                                                                    | _   |
| Editing the job details | 17:18       RL       I       *       I       I       *       I       I <thi< th="">       I       I<th></th></thi<> |     |
|                         | Description :<br>:                                                                                                    |     |
|                         | Creator : ~Core Developme                                                                                                    |     |
|                         | Device : CF Card<br>STORE (F1)<br>To return to the View&Edit Data screen                                                                                                    |     |
|                         | a û     PAGE (F6)       STORE     PAGE   To move to the next page.                                                                                                    |     |

| Field       | Description of field                                                                                                    |
|-------------|----------------------------------------------------------------------------------------------------|
| Name        | The unique name of the tunnel job. The name may be up to 16 characters long and may include spaces. This field is mandatory. |
| Description | A detailed description of the tunnel job (two lines are available). This field is optional.                                  |
| Creator     | The name of the person who created the tunnel job. This field is optional.                                                   |
| Device      | CF Card or Internal Memory. The device on which the tunnel job is stored.                                                    |

#### Changing the start chainage of the centre line of the selected layer

| - <u>17:18</u><br>RR                                        |        |
|-------------------------------------------------------------|--------|
| Edit: Final Layer 🔀<br>Job Centreline                       |        |
| Centreline : <u>Centreline</u>                              | ۱<br>، |
| StartChainage: <u>100.000</u> m<br>End Chainage : 285.746 m |        |
|                                                             | I      |
|                                                             |        |
|                                                             |        |
| STORE RESET PAGE                                            |        |

STORE (F1)

To store data and return to the View&Edit Data screen.

#### RESET (F4)

To clear all changes made to the start chainage reset to the original start chainage.

#### 1 PAGE (F6)

To move to the next page.

| Field         | Description of field                                                                                                    |  |
|---------------|----------------------------------------------------------------------------------------------------|--|
| Centreline    | The name of the centre line.                                                                                                    |  |
| StartChainage | To enter a start chainage for the layer centre line. By using the centre line length, the end chainage is automatically calculated. |  |
| End Chainage  | The end chainage of the layer centre line, as calculated from the start chainage.                                                   |  |

| Configuration                     | RoadRunner Tunnel                                                                                                    |  |  |
|-----------------------------------|----------------------------------------------------------------------------------------------------|--|--|
| 7                                 | Configuration                                                                                                    |  |  |
| 7.1                               | Overview                                                                                                    |  |  |
| Three parts of configu-<br>ration | <ul> <li>The configuration of the RoadRunner application is divided into three parts:</li> <li>Project Configuration</li> <li>Road Configuration</li> <li>Tunnel Configuration</li> <li>Rail Configuration</li> </ul> |  |  |
|                                   | 17:13       RR       STD       STD       STD       STD         Configuration       X         1 Project Config       X         2 Road Config       STD       X         3 Tunnel Config       4 Rail Config             |  |  |

|      |  |  | A ① |
|------|--|--|-----|
| CONT |  |  |     |

| Project and Road<br>Configuration | The values in the <b>Project Configuration</b> are general parameters that apply to both Roa<br>and Tunnel projects. The values set in the <b>Road Configuration</b> apply only to Road project<br>and the values set in the <b>Tunnel Configuration</b> apply only to Tunnel projects. |  |  |
|-----------------------------------|----------------------------------------------------------------------------------------------------|--|--|
|                                   | For more information on the Project and Road Configuration, refer to the RoadRunner Tech-<br>nical Reference Manual.                                                                                                    |  |  |
| Tunnel Configuration              | The Tunnel Configuration consists of five pages where parameters relating to the configu-<br>ration of the application may be modified. Refer to chapter "7.2 Tunnel Configuration<br>General Page".                                                                                    |  |  |

| Configuration    | RoadRunner Tunnel 114                                                                                                    |  |  |  |  |
|------------------|----------------------------------------------------------------------------------------------------|--|--|--|--|
| 7.2              | Tunnel Configuration General Page                                                                                                    |  |  |  |  |
| General Settings | Tunnel Configuration General Page         The General page allows parameters that will be used throughout the application to be         17:13       I       I       < |  |  |  |  |

| Orientation | The reference direction used to stake out points. The stake out elements and the graphics displayed are based on this selection:                             |                                                                                                    |  |  |
|-------------|----------------------------------------------------------------------------------------------------|----------------------------------------------------------------------------------------------------|--|--|
|             | To Alignment:                                                                                                    | The position of the measured point and the calculated differences are displayed relative to the alignment.                                                                     |  |  |
|             | To Station:                                                                                                    | The position of the measured point and the calculated differences are displayed relative to the position of somebody located at the measured point looking towards the sensor. |  |  |
|             | From Station:                                                                                                    | The position of the measured point and the calculated differences are displayed relative to the position of somebody located at the sensor looking towards the measured point. |  |  |
| Stake Mode  | If the option <b>To Station</b> or <b>From Station</b> is used, the displayed differences between the measured point and the design point may be configured: |                                                                                                    |  |  |
|             | Orthogonal:                                                                                                    | The differences are displayed as two orthogonal distances left/right and forward/back with respect to the line of sight.                                                       |  |  |
|             | Polar:                                                                                                    | The differences are displayed as polar coordinates, angle and distance, with respect to the line of sight.                                                                     |  |  |
| Guidance    | Indication of direction and distance from measured point to point to set out:                                                                                |                                                                                                    |  |  |
|             | Off:                                                                                                    | No graphical guidance is used, only numerical values are available on the screen.                                                                                              |  |  |
|             | Polar:                                                                                                    | Forward/Back and Left/Right arrows are shown on the screen.                                                                                                    |  |  |
|             | Graphics:<br>Arrows&Graphics:                                                                                                    | A bulls-eye is shown on the screen.<br>Forward/Back and Left/Right arrows and a bulls-eye are shown on the<br>screen.                                                          |  |  |
|             |                                                                                                    |                                                                                                    |  |  |

| Configuration | RoadRunner Tunnel                                                                                                    |                                                                                                    |  |  |
|---------------|----------------------------------------------------------------------------------------------------|----------------------------------------------------------------------------------------------------|--|--|
| Work Corridor | Working corridor of tunnel job. If a measured point is further away from the working corridor distance, an error message is displayed. |                                                                                                    |  |  |
| Update Angle  | Update of ve                                                                                                    | tical angle after a distance measurement.                                                                                                    |  |  |
|               | Yes:                                                                                                    | The measured point will be projected by a distance equivalent to the radius of the reflector in a direction perpendicular to the tangent of the design profile. |  |  |
|               | No:                                                                                                    | Angles and stake out values are updated only after a distance mea<br>urement. All values are then frozen until the next distance is taker                       |  |  |

#### **Refl. Radius**

When using a reflector to check a design profile it is important to take into account the reflector radius parameter in the **General** page of the application configuration.

Yes: The measured point will be projected by a distance equivalent to the radius of the reflector in a direction perpendicular to the tangent of the design profile.

**No:** The design profile will be compared to the coordinates of the centre of the reflector at the measured position.

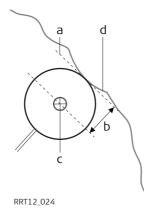

- a) Tangent to design profile
- b) Reflector radius
- c) Reflector
- d) Design profile

If reflectorless measurements are used or no design profile has been defined, the reflector radius parameter will not be used in the calculation.

| Configuration |                      | RoadRunner Tunnel                                                                                                    | 118       |
|---------------|----------------------|----------------------------------------------------------------------------------------------------|-----------|
| Geometry      | Defines the sense in | which the design profile is considered.                                                                                             |           |
|               | Clockwise:           | The design profile is defined in a clockwise direction. The each element also increments in a clockwise direction.                  | number of |
|               | CounterClockwise:    | The design profile is defined in a counter-clockwise direc<br>number of each element also increments in a counter-clo<br>direction. |           |

#### Tunnel Configuration Check Page

**Check configuration** 

7.3

The **Check** page allows parameters that will be used during Tunnel Check to be set.

| 17:13         | 🕄 <sup>RL</sup> T 占 * | 🚬 🖄 🌄      |
|---------------|-----------------------|------------|
| RR            | 🗅 STD 🗕 🖉             | r 🗢 🛛      |
| Tunnel Config |                       | X          |
| General Check | Scan Info&Plt [       | _ogfile    |
| Quality Check | c : Ch&               | Off&Ht     |
| Chainage Tol  | :                     | 0.020 m    |
| Offset Tol    | :                     | 0.020 m    |
| Height Tol 🕇  | :                     | 0.020 m    |
| Height Tol ↓  | :                     | -0.020 m   |
| Profile Tol.  | :                     | 0.020 m    |
| Position Tol  | :                     | 0.020 m    |
| Beep near Pt  | :                     | Off 🔶 🔽    |
|               |                       | <b>A</b> ① |
| CONT          |                       | PAGE       |

#### CONT (F1)

To confirm the changes and move to the previous screen.

#### PAGE (F6)

To go to the next page of the configuration.

| Configuration | RoadRunner Tunnel                                         |                                                                                                    | 120                                                                                                    |                                |
|---------------|-----------------------------------------------------------|----------------------------------------------------------------------------------------------------|----------------------------------------------------------------------------------------------------|--------------------------------|
| (             | Quality Check                                             | When the defir<br>repeated, skipp<br>below are enab<br>NONE<br>Ch&Off&Ht<br>Ch&Off<br>Pos&Ht<br>Position<br>Height | No quality check during stake out/check of<br>Check for chainage, horizontal offset and h<br>Check for chainage and horizontal offset.<br>Check for 2D position and height.<br>Check for 2D position.<br>Check for height.                                                   | k can be<br>e lines<br>points. |
|               | Chainage Tol<br>Offset Tol                                |                                                                                                    | Check for distance from design profile.<br>100 maximum permitted difference in chaina<br>100 maximum permitted horizontal offset fro                                                                                                    |                                |
| F             | Height Tol<br>Profile Tol<br>Position Tol<br>Beep near Pt | From 0.001 to<br>From 0.001 to<br>From 0.001 to<br><b>On</b> or <b>Off</b> active<br>radial distance               | 100 maximum permitted height difference.<br>100 maximum permitted distance from desig<br>100 maximum permitted radial horizontal dis<br>vates an acoustic warning signal when the ho<br>from the current position to the point to stal<br>han defined in <b>Dist from Pt</b> | tance.<br>rizontal             |
|               | Dist from Pt                                              | Available when radial distance                                                                                     | <b>Beep near Pt: On</b> is selected. Defines the here from the current position to the point to state acoustic warning signal is active.                                                                                                    |                                |

#### **Tunnel Configuration Scan Page**

Scan configuration

7.4

The **Scan** page allows parameters that will be used when scanning profiles to be set.

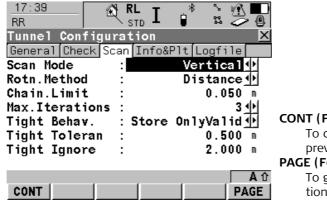

#### CONT (F1)

To confirm the changes and move to the previous screen.

#### PAGE (F6)

To go to the next page of the configuration.

| Configuration |                    | RoadRunner Tunnel                          |                                                                                                    | 122             |
|---------------|--------------------|--------------------------------------------|----------------------------------------------------------------------------------------------------|-----------------|
| So            | can Mode           |                                            | f profile to be scanned. At the present time th<br>the measurement of vertical and tilted profile                                                                                                    |                 |
| Ro            | otation method     | Defines how the dis                        | tance between points is defined. At the prese<br>ble method is <b>By distance</b> .                                                                                                    |                 |
| Cł            | nain.Limit         | Defines the maximu                         | m difference between the measured and defir<br>ch a point will be recorded.                                                                                                    | ıed             |
| Μ             | ax.Iterations      | The maximum numb point when measuri        | er of attempts that should be made in measuring parallel profiles.                                                                                                    | ng a            |
| Ti            | ght Behav.         |                                            | ur of the application when a measured point is ed <b>Tight Tolerance</b> .                                                                                                    | 5               |
|               |                    | StoreAll:                                  | Store all measurements independent of whet they are within tolerance.                                                                                                    | her             |
|               |                    | Store OnlyValid:<br>Pause & Store:         | Store only the points that are within tolerand<br>Store all measurements but if the point is our<br>tolerance, pause the scan.                                                                                                    | t of            |
| Ті            | ght Toleran        | point from the design point and the design | Pause the application if a point is out of toleration permitted distance between the measured on profile. If the distance between the measured profile is greater than the tight tolerance and e value, the application will perform the action behaviour | d<br>ed<br>less |
| Ti            | ght Ignore         | If the distance betw                       | een the measured point and the design profile<br><b>ht Ignore</b> value, the measurement will be igno                                                                                                    |                 |
| Fc            | or more informatio | on about Thight Toler                      | ance refer to chapter "1.3.2 Tunnel Profiles".                                                                                                    |                 |

Tunnel Configuration Info and Plot Page

Overview

7.5

The **Info & Plot** page allows the definition of the parameters to be seen on the Info page whilst working with the application. It also allows the parameters to be used for plotting functions to be defined.

| 17:14<br>RR       RL<br>STD       * * *       *       *       *       *       *       *       *       *       *       *       *       *       *       *       *       *       *       *       *       *       *       *       *       *       *       *       *       *       *       *       *       *       *       *       *       *       *       *       *       *       *       *       *       *       *       *       *       *       *       *       *       *       *       *       *       *       *       *       *       *       *       *       *       *       *       *       *       *       *       *       *       *       *       *       *       *       *       *       *       *       *       *       *       *       *       *       *       *       *       *       *       *       *       *       *       *       *       *       *       *       *       *       *       *       *       *       *       *       *       *       *       *       *       *       * | <ul> <li>CONT (F1)<br/>To confirm the changes and move to the previous screen.</li> <li>EDIT (F3)<br/>Edit parameters of current info page type.<br/>Refer to "7.5.1 Defining the Info Page Display" for more details.</li> <li>PAGE (F6)</li> </ul> |
|----------------------------------------------------------------------------------------------------|----------------------------------------------------------------------------------------------------|
| CONT EDIT PAGE                                                                                                    | To go to the next page of the configura-<br>tion.                                                                                                    |

#### Info Type

Defines the parameters to view on the Info page of the application. Different combinations of the parameters to view may be stored for the four main functions of the application: **Stake Face**, **Stake Profile**, **Check Profile**, **Scan Profile**.

For more information on the parameters that may be selected, refer to chapter "7.5.1 Defining the Info Page Display"

Ĵ.

| Configuration Road |               | RoadRunner Tu                                 | nnel 124                                                                                                    |
|--------------------|---------------|-----------------------------------------------|----------------------------------------------------------------------------------------------------|
| Plot configuration | Plot Type:    | Defines the type<br>Cross Plot:<br>Plan View: | e of plot to be viewed on the Plot page.<br>View measured point with respect to design profile.<br>View position of measured point with respect to hori-<br>zontal alignment. |
|                    |               | Profile View:                                 | View position of measured point with respect to vertical alignment.                                                                                                    |
|                    | Pole Graphic: | Defines the grap<br>page.                     | phical representation of the measured point on the plot                                                                                                    |
|                    |               | Std Bitmap:<br>Actual Height:                 | Standard bitmap image of a reflector and pole.<br>Reflector pole is not shown and position of reflector<br>denotes the actual measured postion.                               |
|                    | Update X-Sec: | Update frequen<br>working in track            | cy of the cross section view on the Plot page when                                                                                                    |
|                    |               | 0.5m or 2s:                                   | Update the plot every 2 seconds or when the meas-<br>ured point is more than 0.5 m from the previous<br>plotted point.                                                        |
|                    |               | 0.5m or 10s:                                  | Update the plot every 10 seconds or when the meas-<br>ured point is more than 0.5 m from the previous<br>plotted point.                                                       |
|                    |               | 1.0m or 30s:                                  | Update the plot every 30 seconds or when the meas-<br>ured point is more than 1 metre from the previous<br>plotted point.                                                     |
|                    |               | 5.0m or 1m:                                   | Update the plot every 60 seconds or when the meas-<br>ured point is more than 5 metres from the previous<br>plotted point.                                                    |

| Vertical Exg.: | Vertical exaggeration for cross section plots.<br>(Vertical plot scale relative to horizontal.) |                                            |  |
|----------------|-------------------------------------------------------------------------------------------------|--------------------------------------------|--|
|                | 0.5:                                                                                            | Ratio of vertical to horizontal scale 1:2  |  |
|                | 1:                                                                                              | Ratio of vertical to horizontal scale 1:1  |  |
|                | 2:                                                                                              | Ratio of vertical to horizontal scale 2:1  |  |
|                | 5:                                                                                              | Ratio of vertical to horizontal scale 5:1  |  |
|                | 10:                                                                                             | Ratio of vertical to horizontal scale 10:1 |  |
|                |                                                                                                 |                                            |  |

| Configuration                 | RoadRunner Tunnel 126                                                                                                    |                                          |  |
|-------------------------------|----------------------------------------------------------------------------------------------------|------------------------------------------|--|
| 7.5.1                         | Defining the Info Page Display                                                                                                    |                                          |  |
| Overview                      | The <b>Define Info Display</b> page allows the parameters to view on the <b>Inf</b> cation to be defined. Different combinations of the parameters to view the four main functions of the application:<br><b>Stake Face, Stake Profile, Check Profile, Scan Profile.</b><br>The process for defining each of these combinations is identical. The us parameter should be viewed on each line. Up to 16 lines of parameters although a maximum of 9 lines may be viewed at any one time.                                                                                                    | v may be stored for<br>ser defines which |  |
| ()                            | It is necessary to scroll with the arrow keys to view additional lines.                                                                                                    |                                          |  |
| Selecting the parame-<br>ters | 17:16<br>RR       RL<br>STD       I       I | rom all lines.                           |  |

To modify the selection on any particular line, place the cursor on the line to modify using the arrow keys and press the **ENTER** key.

Use the arrow keys to select the required parameter and press the **ENTER** key to confirm the choice. It is also possible to search for a parameter by entering the first character of the parameter name.

| <u>17:16</u><br>RR |                                                                                                    |
|--------------------|----------------------------------------------------------------------------------------------------|
| Define Info        | o Display 🛛 🔀                                                                                                   |
| Туре               | : Stake Profile 🔺                                                                                               |
| 1st Line           | :Search:                                                                                                    |
| 2nd Line           | : Strgl Task 🗛 🚺                                                                                                |
| 3rd Line           | : AOffset 🕩                                                                                                    |
| 4th Line           | : AHeight 🕩                                                                                                    |
| 5th Line           | : 🛆 Chainage 🕩                                                                                                  |
| 6th Line           | : Chainage 🕩                                                                                                    |
| 7th Line           | : Strgl Offset                                                                                                  |
| 8th Lina           | المعتمية المحدية والمعالية المعالية المعالية المعالية المعالية المعالية المعالية المعالية المعالية المعالية الم |
|                    |                                                                                                    |

| Configuration      |                  | RoadRunner Tunnel 12                                                                                                    |  |  |
|--------------------|------------------|----------------------------------------------------------------------------------------------------|--|--|
| Avaible parameters | The following pa | rameters are available in the Define Info Display:                                                                         |  |  |
|                    | Strgl Task:      | Name of the current task.                                                                                                  |  |  |
|                    | ΔOffset:         | Distance from the measured point to the point to set out in a direction perpendicular to the horizontal alignment.         |  |  |
|                    | ΔHeight:         | Height difference between the measured point and the point to set out.                                                     |  |  |
|                    | ΔChainage:       | Chainage difference between the measured point and the point to set out.                                                   |  |  |
|                    | Chainage:        | Chainage of the measured point.                                                                                            |  |  |
|                    | Strgl Offset:    | Distance between the measured point and the shifted horizontal align ment when a shift is used.                            |  |  |
|                    | Strgl Ht Diff:   | Height difference between the measured point and the shifted vertical<br>alignment when a shift is used.                   |  |  |
|                    | Strgl Name:      | Name of the centreline.                                                                                                    |  |  |
|                    | CL Ht Diff:      | Height difference between the measured point and the height of the vertical alignment at the same chainage.                |  |  |
|                    | CL Height:       | Height of the vertical alignment at the chainage of the measured point                                                     |  |  |
|                    | CL Radius:       | Radius of the horizontal alignment at the at the chainage of the meas ured point.                                          |  |  |
|                    | CL Type:         | Curve type of the horizontal alignment at the chainage of the measured point.                                              |  |  |
|                    | CL Offset:       | Distance between the measured point and the horizontal alignment in a direction perpendicular to the horizontal alignment. |  |  |
|                    | CL Tangent:      | Direction of the tangent to the horizontal alignment at the at the chainage of the measured point.                         |  |  |
|                    | Near Tang Pt:    | Distance along the horizontal alignment from the measured point to<br>the nearest tangent point.                           |  |  |
|                    | CL Grade:        | Grade of the vertical alignment at the chainage of the measured point                                                      |  |  |

| Dirc to Point:<br>Dist to Point:<br>Def Easting:<br>Def Northing:<br>Def Height:<br>Act Easting: | Direction from the point to the point to set out.<br>Distance from the point to the point to set out.<br>Easting of the point to set out.<br>Northing of the point to set out.<br>Height of the point to set out.<br>Easting of the measured point. |
|--------------------------------------------------------------------------------------------------|----------------------------------------------------------------------------------------------------|
| Act Northing:                                                                                    | Northing of the measured point.                                                                                                    |
| Act Height:                                                                                      | Height of the measured point.                                                                                                    |
| Quality 3D:                                                                                      | Standard deviation of the point measurement.                                                                                                    |
| Line Space                                                                                       | Empty line.                                                                                                    |
| Half/Full                                                                                        |                                                                                                    |
| Prof.Offset:                                                                                     | Distance from the design profile to the measured point.                                                                                                    |
| Prof.NºElement:                                                                                  | Element number of the closest design profile element to the measured point.                                                                                                    |
| Prof.Element(%):                                                                                 | Distance in percentage terms of the measured point along the design profile element.                                                                                                    |
| DistAlongProf:                                                                                   | Distance of the measured point along the design profile.                                                                                                    |
| Vert Chainage:                                                                                   | Chainage of the measurend point projected perpendicular to the vertical component of the centreline.                                                                                                    |
| Vert Sqr Off:                                                                                    | Offset perpendicular to the vertical component of the centreline.                                                                                                    |

| Configuration    | RoadRunner Tunnel                                                                                                    | 130       |
|------------------|----------------------------------------------------------------------------------------------------|-----------|
| 7.6              | Tunnel Configuration Logfile Page                                                                                                    |           |
| Logfile settings | The <b>Logfile</b> page allows the user to define the name and format of any logfile th<br>be written. Data is recorded to the logfile each time a data is recorded to the data<br>format of the logfile is determined by the selected format file. Format files may b<br>in the Format Manager component of the Leica Geo Office application.                                                                                                    | base. The |
|                  | 17:15       RL       I       I <td></td> |           |
|                  | File Name : Socc tunnel                                                                                                    |           |
|                  | Format File : RoadRunner.FRT<br>CONT (F1)<br>To confirm the changes and move<br>previous screen.<br>PAGE (F6)                                                                                                    | ve to the |
|                  | a û     To go to the next page of the control       CONT     PAGE                                                                                                    | onfigura- |

#### Write Logfile:

Defines whether a logfile should be written or not.

#### File Name:

Name of logfile to be written. Logfiles are stored in the folder named DATA on the CompactFlash card.

#### Format File:

Format file to use when writing the logfile.

#### Index

# Index

#### Α

| 7, 39 |
|-------|
|       |
|       |
|       |

#### В

| Back Interval |    |
|---------------|----|
| Back interval |    |
| Bailout       | 14 |
| Beep near Pt  |    |
| Begin panel   |    |
| Breakpoint    | 50 |

#### С

| Centre Line  | 10  |
|--------------|-----|
| CL Grade     | 128 |
| CL Height    | 128 |
| CL Ht Diff   | 128 |
| CL Offset    | 128 |
| CL Radius    | 128 |
| CL Tangent   | 128 |
| CL Type      | 128 |
| CH+1         | 70  |
| Ch.Increment | 70  |

| Chain.Limit            | 53, 122 |
|------------------------|---------|
| Chainage               | .6, 128 |
| Chainage Tol           | 120     |
| Check                  | 6       |
| Check Ht Diff          |         |
| Check Offset           | 39      |
| Check Profile          | 36      |
| Clockwise              |         |
| CompactFlash card      | 27      |
| Constant               | 18      |
| CONT                   | 82      |
| Control points         | 78      |
| Converters             | 22      |
| CounterClockwise       | 65      |
| CProf.NºElement        | 129     |
| Create                 |         |
| Create                 |         |
| Creating a New Project | 84      |
| Creating a new task    | 95      |
| Cross Plot             | 124     |
| D                      |         |

| DBX          | 27  |
|--------------|-----|
| Define       |     |
| DChainage    | 128 |
| Def Chainage | 70  |
| Def Easting  | 129 |
| Def Height   |     |

| Def Northing           | 129    |
|------------------------|--------|
| Define                 |        |
| DEL                    |        |
| Deleting a Project     |        |
| DHeight                |        |
| Digital Terrain Model  |        |
| Digital Terrain Models | 78     |
| Dirc to Point          |        |
| Discrete points        | 50     |
| Distance               |        |
| DIST                   | 7, 39  |
| Dist from Pt           | 120    |
| Dist to Point          | 129    |
| DistAlongProf          | 129    |
| Distance               | 12, 43 |
| DOffset                | 128    |
| Downloads              | 22     |
| DTM job                | 78     |
| F                      |        |
| EDIT                   | 87     |
| Editing a project      |        |
| Element                |        |
| Element&Offset         |        |
| End point              |        |
| Error message          |        |
| Exclude limit          |        |
|                        |        |
| Existing               |        |

| F              |     |
|----------------|-----|
| Face           | 6   |
| Fixpoint job   | 78  |
| Format         | 130 |
| Format file    | 130 |
| Format Manager | 130 |
| Forward        |     |
| From Station   | 115 |
| Fwd Distance   | 43  |
| Fwd Interval   | 43  |

#### G

| General panel | 45, 62 |
|---------------|--------|
| GET B         | 45     |
| GET F         | 45     |
| Graphics      |        |
| Guidance      | 115    |

#### н

| Height Tol |  |
|------------|--|
| Horizontal |  |

#### L

| Index RoadR        | RoadRunner Tunnel   |            |
|--------------------|---------------------|------------|
| J                  | Overbreak           |            |
| Job61              | 3 Overlapping zones | 47         |
| Jobs78             | <sup>3</sup> Р      |            |
| L                  | PAGE                | 7, 39      |
| LandXML            | 6 PAUSE             | 51         |
| Layers93           | 3 Perpendicular     |            |
| Licence key28      | 3 Plan View         | 124        |
| Limits             | 5 Plane             |            |
| Linear             | 3 Plot              | 41         |
| Logfile130         |                     |            |
|                    | Plumb line          | 18         |
| M                  | Point ID            |            |
| Main menu          |                     | 115        |
| Max.Iterations     |                     |            |
| Measurement job78  |                     | 10         |
| MORE               | <sup>2</sup> POSIT  | 65         |
| Ν                  | Position Tol        |            |
| Near Tang Pt128    | , Profile           |            |
| NEW                | Prot Flementi % I   |            |
| INEW               | Prof.Offset         |            |
| 0                  | ProfDist&Offset     | 64, 72     |
| Off                | 5 Profile           | 6, 43, 120 |
| Offset Tol         |                     | 43         |
| Offset&Height63, 7 |                     |            |
| Offsets            |                     | 124        |
| Option             |                     |            |
| Orientation        |                     |            |
| Orthogonal11       |                     |            |
|                    | -                   |            |

# Q

| Quality 3D    | . 129 |
|---------------|-------|
| Quality Check | . 120 |

## R

| Rail Configuration             |       |
|--------------------------------|-------|
| REC                            | 7, 39 |
| Reflector                      |       |
| Refl Radius                    |       |
| Reflector Ht                   |       |
| reflector radius               |       |
| Reflectorless                  |       |
| RESUM                          |       |
| Road Configuration             |       |
| Road job                       |       |
| RoadRunner Tunnel Setup panel. |       |
| Rotation method                |       |
| Rotation Point                 |       |
|                                |       |

### S

| Scan         15, 44           Scan Mode         53, 122           Scan Profile         36           Selection         97           Set out         56           Shifts         17           Sign convention         16           Stake         17 | 2<br>6<br>7<br>6<br>7 |
|----------------------------------------------------------------------------------------------------|-----------------------|
| Stake                                                                                                    | б                     |
| Stake Height                                                                                                    | -                     |

| Stake Height Difference | 63     |
|-------------------------|--------|
| Stake Mode              | 115    |
| Stake Offset            |        |
| Stake Pt ID             | 63, 71 |
| Starting point          | 46     |
| STOP                    | 51     |
| Strgl Ht Diff           | 128    |
| Strgl Name              | 128    |
| Strgl Offset            |        |
| Strgl Task              | 128    |
| Stringline              |        |
| Superelevation          | 10     |

#### Т

| Tight Behav.122Tight Ignore122Tight Toleran122Tight tolerance14To Alignment115To Station115Triangular Irregular Network80Tunnel23Tunnel Configuration112 | Tangent                        | 1 |
|----------------------------------------------------------------------------------------------------|--------------------------------|---|
| Tight Toleran122Tight tolerance14To Alignment115To Station115Triangular Irregular Network80Tunnel70Tunnel Centreline23                                   | Tight Behav122                 | 2 |
| Tight tolerance14To Alignment115To Station115Triangular Irregular Network80Tunnel70Tunnel23                                                              | Tight Ignore12                 | 2 |
| To Alignment                                                                                                    | Tight Toleran122               | 2 |
| To Alignment                                                                                                    | Tight tolerance14              | 4 |
| Triangular Irregular Network                                                                                                    | To Alignment11                 | 5 |
| Tunnel<br>Tunnel Centreline23                                                                                                    | To Station11                   | 5 |
| Tunnel Centreline23                                                                                                    | Triangular Irregular Network80 | 0 |
|                                                                                                    | Tunnel                         |   |
| Tunnel Configuration112                                                                                                    | Tunnel Centreline2             | 3 |
|                                                                                                    | Tunnel Configuration112        | 2 |
| Tunnel Job36, 78                                                                                                    | Tunnel Job                     | 8 |

#### Index

U

# Underbreak 10 Update Angle 116 Update X-Sec 124

#### v

| Vertical              |  |
|-----------------------|--|
| Vertical exaggeration |  |

#### W

| Work Corridor116      |
|-----------------------|
| Working with shifts99 |

#### Ζ

| one |
|-----|
|-----|

#### Total Quality Management: Our commitment to total customer satisfaction.

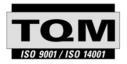

Leica Geosystems AG, Heerbrugg, Switzerland, has been certified as being equipped with a quality system which meets the International Standards of Quality Management and Quality Systems (ISO standard 9001) and Environmental Management Systems (ISO standard 14001).

Ask your local Leica Geosystems dealer for more information about our TQM program.

Leica Geosystems AG

Heinrich-Wild-Strasse CH-9435 Heerbrugg Switzerland Phone +41 71 727 31 31

www.leica-geosystems.com

- when it has to be **right** 

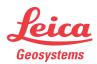